# **6-USING "RESCUEZILLA"**

### by Francis Chao fchao2@yahoo.com

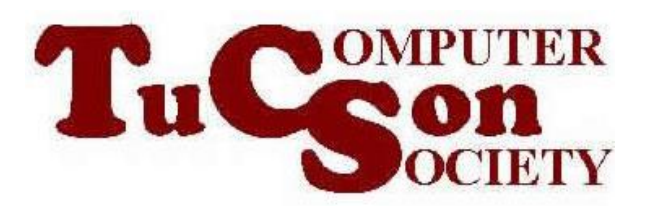

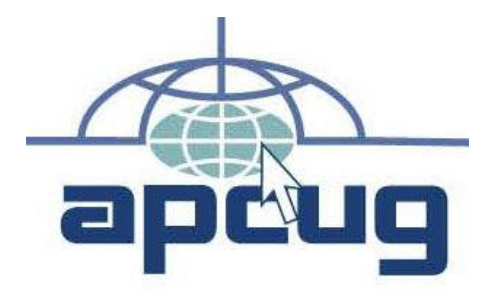

1

Web location for this presentation: http://aztcs.apcug.org Click on "Meeting Notes" or contact fchao2@yahoo.com

# SUMMARY

Here are the actual steps for using the free "Rescuezilla" to clone or image an existing hard drive or solid state drive (SSD).

# USING "RESCUEZILLA"

- Determine the manufacturer's serial numbers for the "source drive" and the "target drive"
- Attach the bootable "Rescuezilla" USB thumb drive or CD or DVD to the computer (and make sure that the bootable device is operational)

• Attach the "target" hard drive or Solid State Drive or USB flash drive to the computer (and make sure that this "target" device is operational)

If the computer is powered up, shut it down. (Many computers will not boot up to a bootable flash drive or a bootable CD or DVD if you do a restart from an operating system that is running.)

- Power up the computer
- Press the key(s) needed to get into the UEFI/BIOS/firmware setup screen for selecting the bootable device

# Please press DEL or F2 to enter UEFI BIOS

8

- Use the mouse or keyboard to highlight the bootable "Rescuezilla" device
- Then press the Enter key of the keyboard

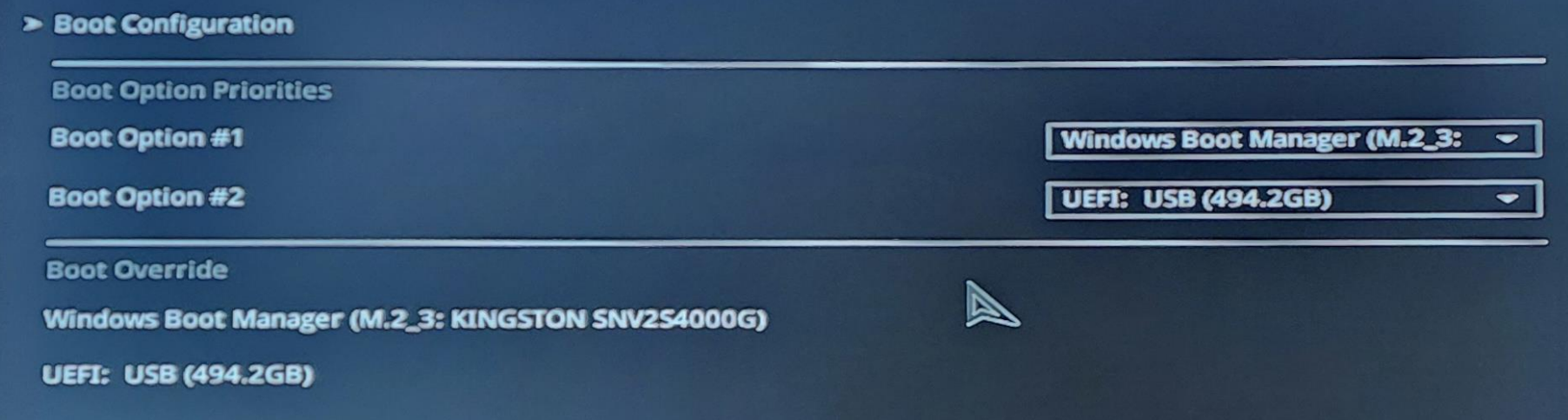

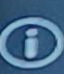

Configure the CSM(compatibility support module) items to fully support the various graphics, bootable devices, and add-on devices<br>for a better compatibility.

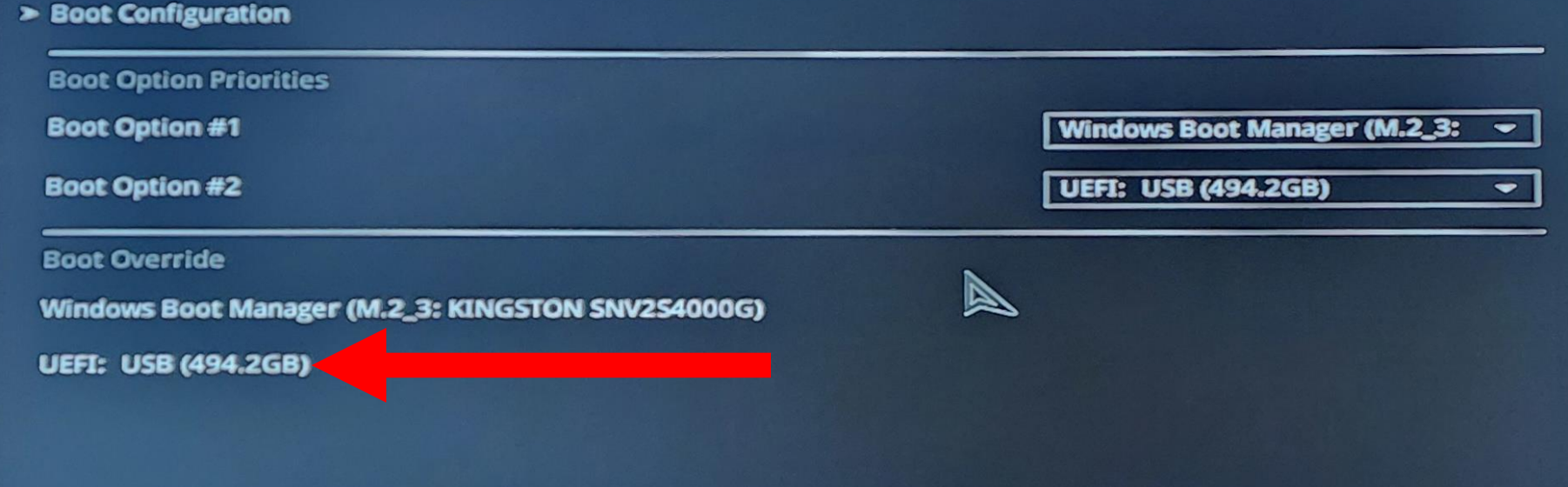

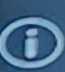

Configure the CSM(compatibility support module) items to fully support the various graphics, bootable devices, and add-on devices<br>for a better compatibility.

11

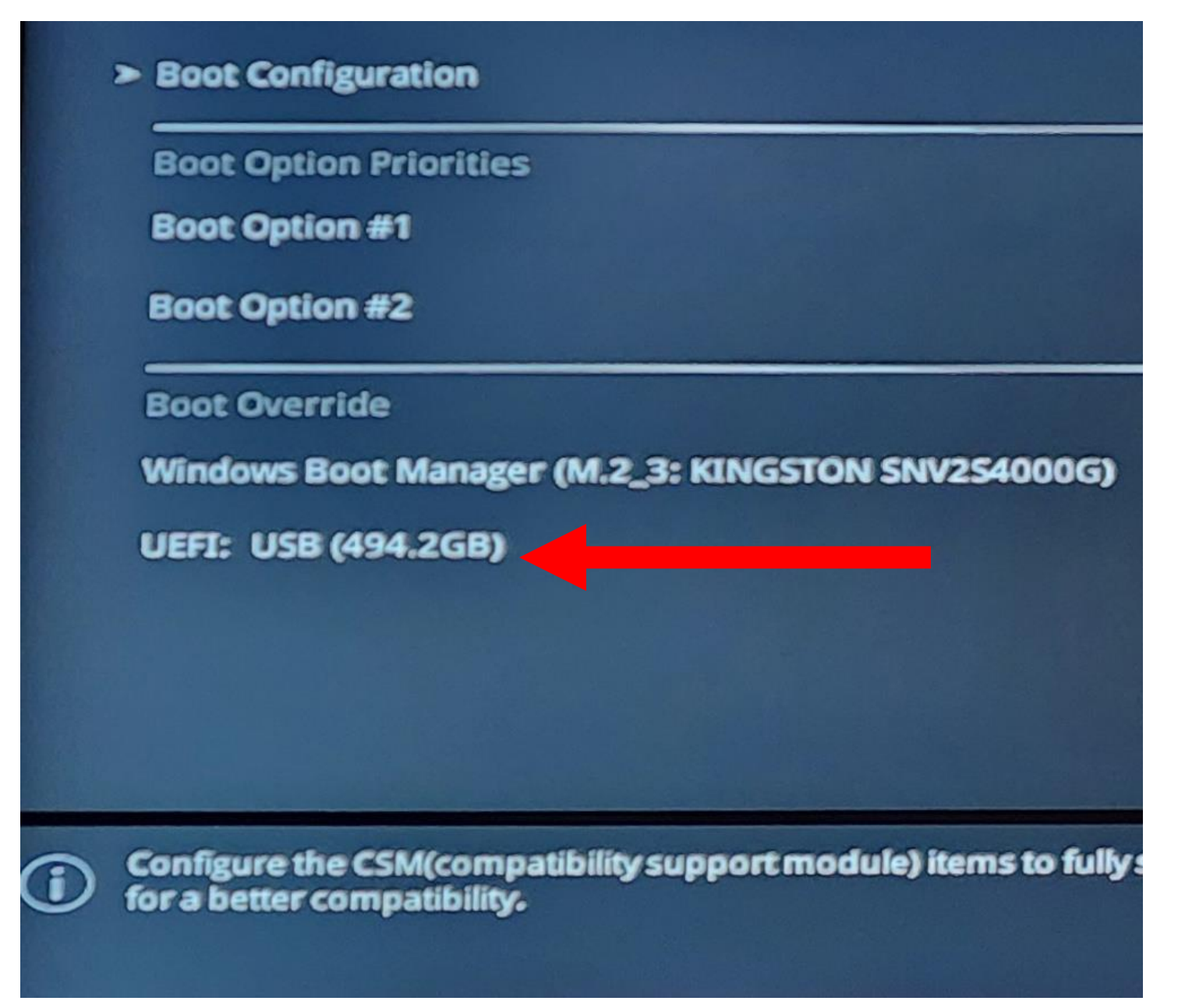

### Boot Manager

### Boot normally

Windows Boot Manager EFI UMware Virtual SATA Hard Drive (0.0) EFI UMware Virtual SATA CDROM Drive (1.0) **EFI Network** EFI UMware Virtual SATA Hard Drive (2.0) EFI UMware Virtual SATA Hard Drive (3.0)

Enter setup Reset the system Shut down the system

### **Boot Manager**

### Boot normally

Windows Boot Manager EFI UMware Virtual SATA Hard Drive (4.0) EFI UMware Virtual SATA CDROM Drive (1.0) EFI Network EFI UMware Virtual SATA Hard Drive (2.0) EFI UMware Virtual SATA Hard Drive (3.0)

Enter setup Reset the system Shut down the system

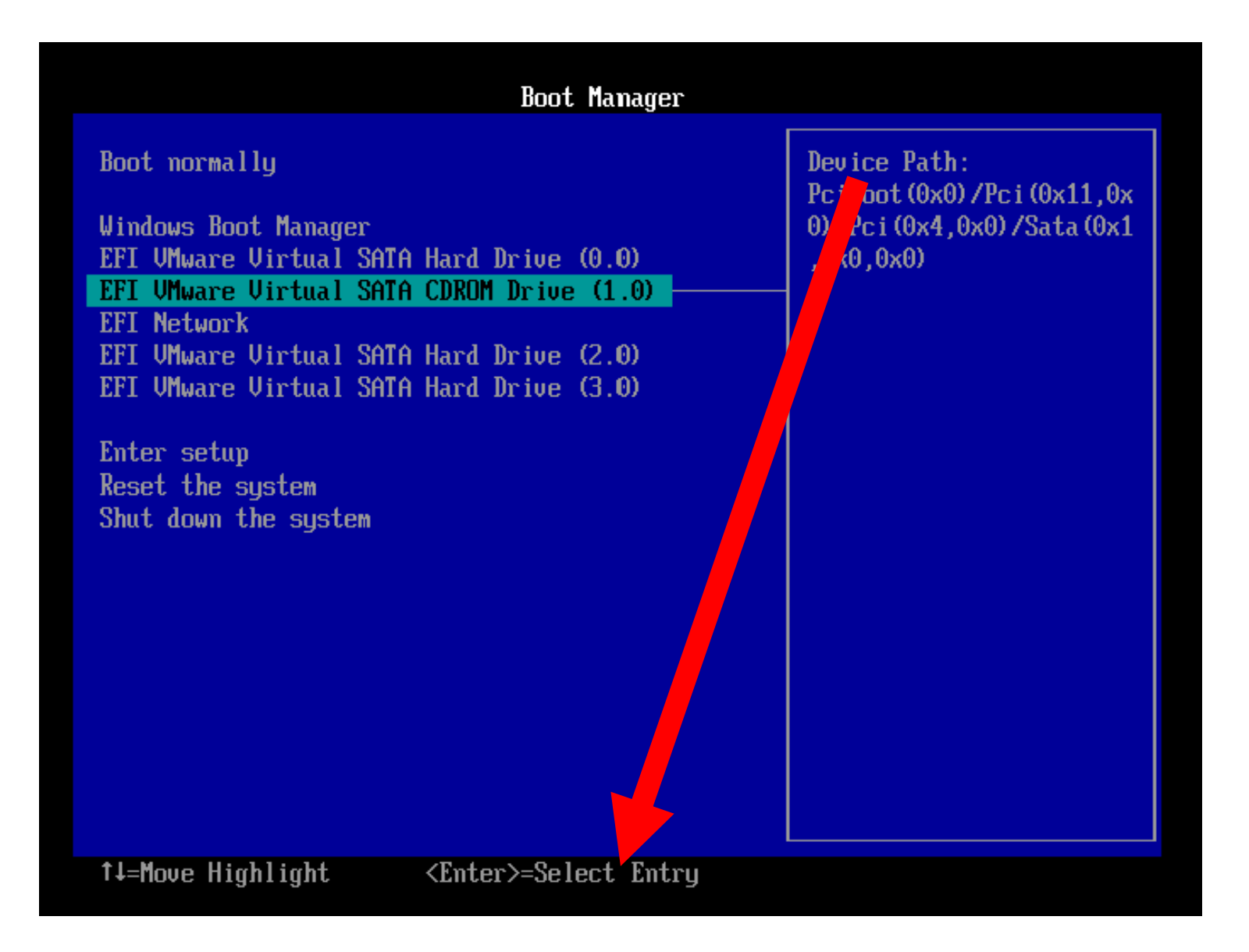

• You will see a black rectangle while "RESCUEZILLA" scans the computer for hard drives and Solid State Drives (SSDs)

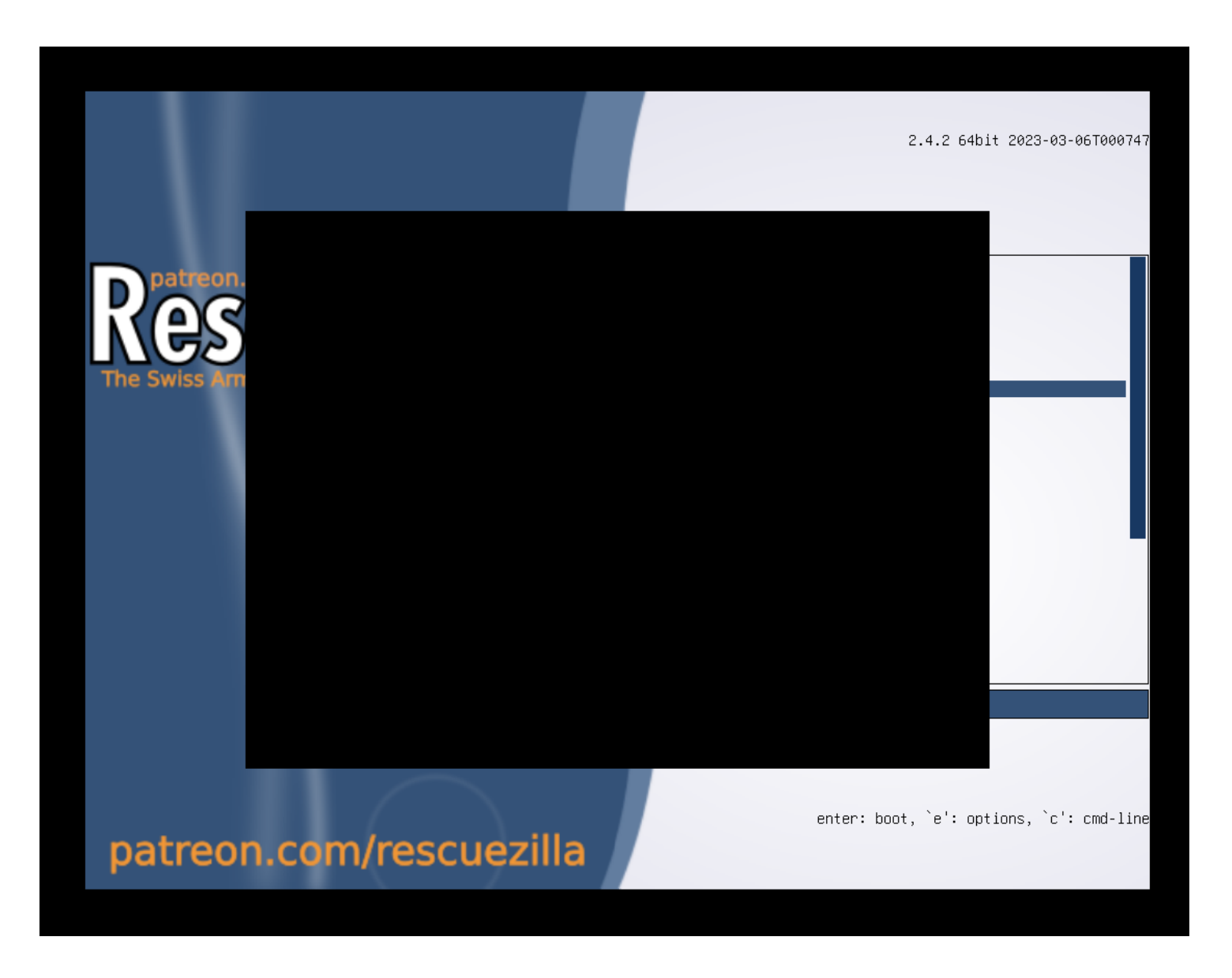

12.097141] piix4\_smbus 0000:00:07.3: SMBus base address uninitialized  $\mathbf{L}$ ade BIOS or use force\_addr=0xaddr touch: /root/var/crash/crash.init: No such file or directory rm: can't remoue '/root/uar/crash/crash.init': No such file or directory Generating locales (this might take a while)...  $en$ <sub>US</sub>.UTF-8... done Generation complete. adduser: Warning: The home directory `/home/ubuntu' does not belong to the mount: mounting /sys on /root/sys failed: No such file or directory

12.0971411 piix4\_smbus 0000:00:07.3: SMBus base address uninitialized - upgr  $\mathbf{L}$ ade BIOS or use force\_addr=0xaddr touch: /root/var/crash/crash.init: No such file or directory rm: can't remove '/root/var/crash/crash.init': No such file or directory Generating locales (this might take a while)...  $en$  US.UTF-8... done Generation complete. adduser: Warning: The home directory `/home/ubuntu' does not belong to the user you are currently creating. mount: mounting /sys on /root/sys failed: No such file or directory

I 12.097141] piix4\_smbus 0000:00:07.3: SMBus base address uninitialized - upgr ade BIOS or use force addr=0xaddr touch: /root/var/crash/crash.init: No such file or directory rm: can't remove '/root/var/crash/crash.init': No such file or directory Generating locales (this might take a while)... en\_US.UTF-8... done Generation complete. adduser: Warning: The home directory `/home/ubuntu' does not belong to the user mount: mounting /sys on /root/sys failed: No such file or directory

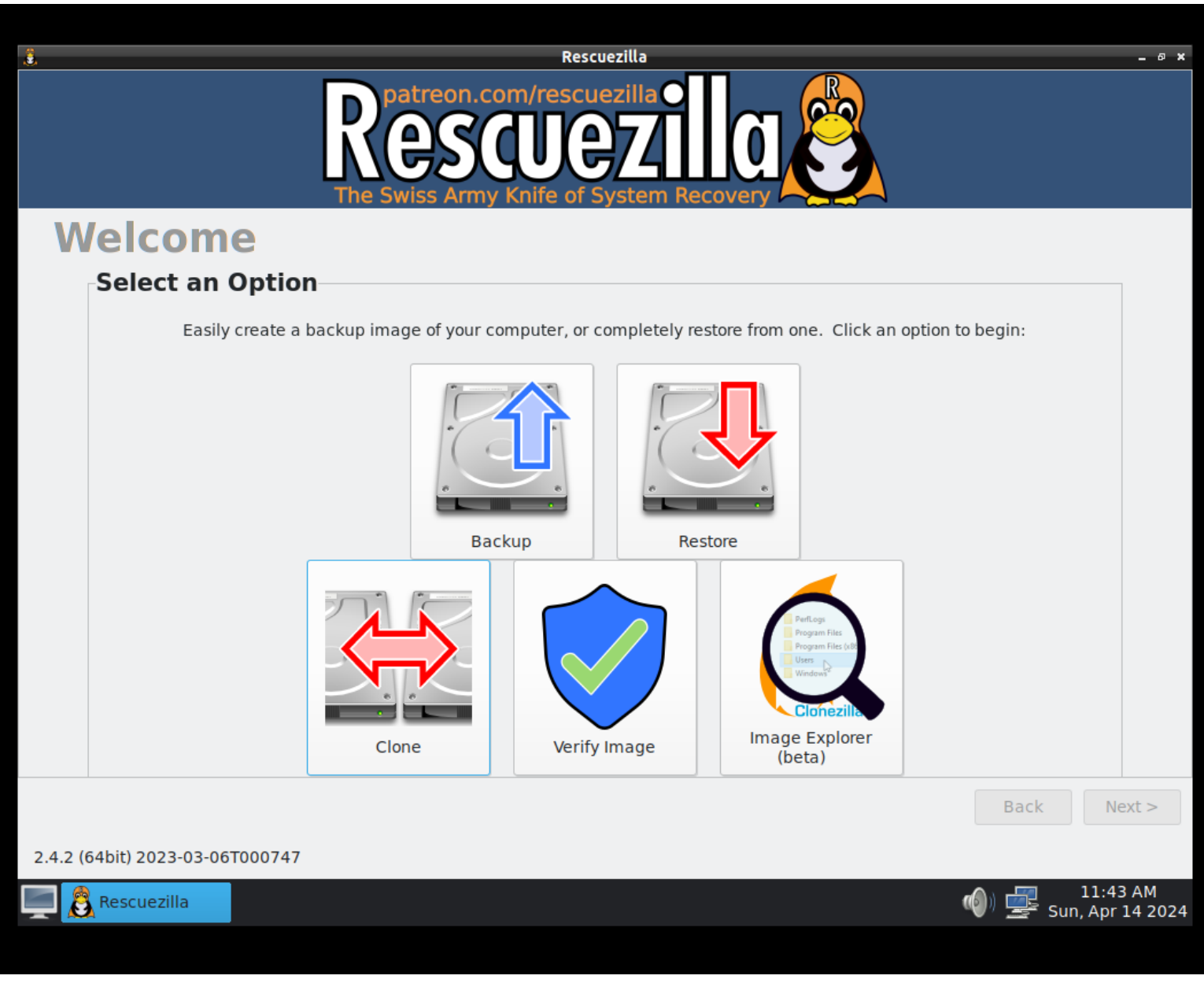

• The "Backup" button is for creating an "image" of a drive or a drive partition:

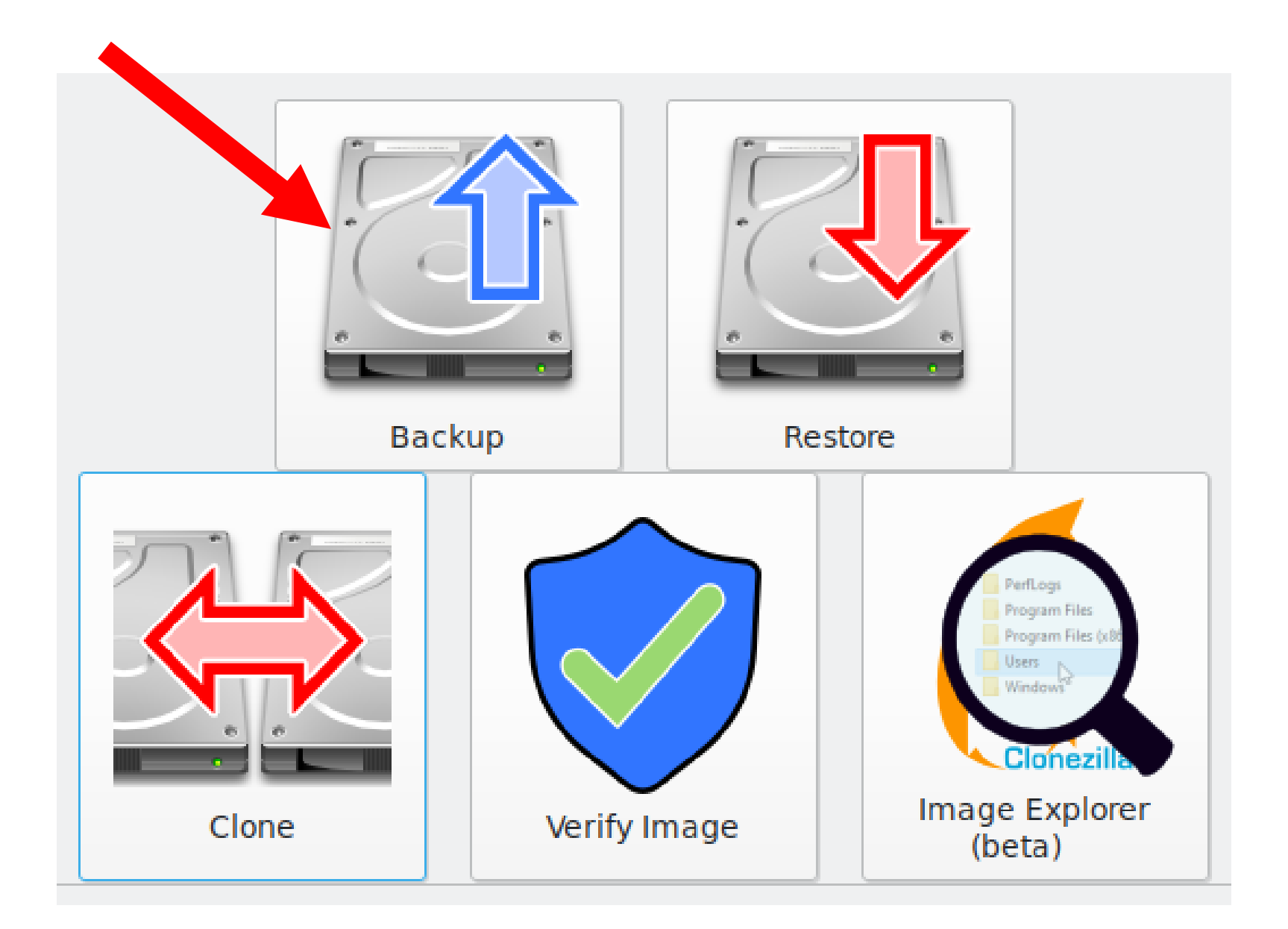

The "Clone" button is for cloning an existing drive to make an exact copy of it:

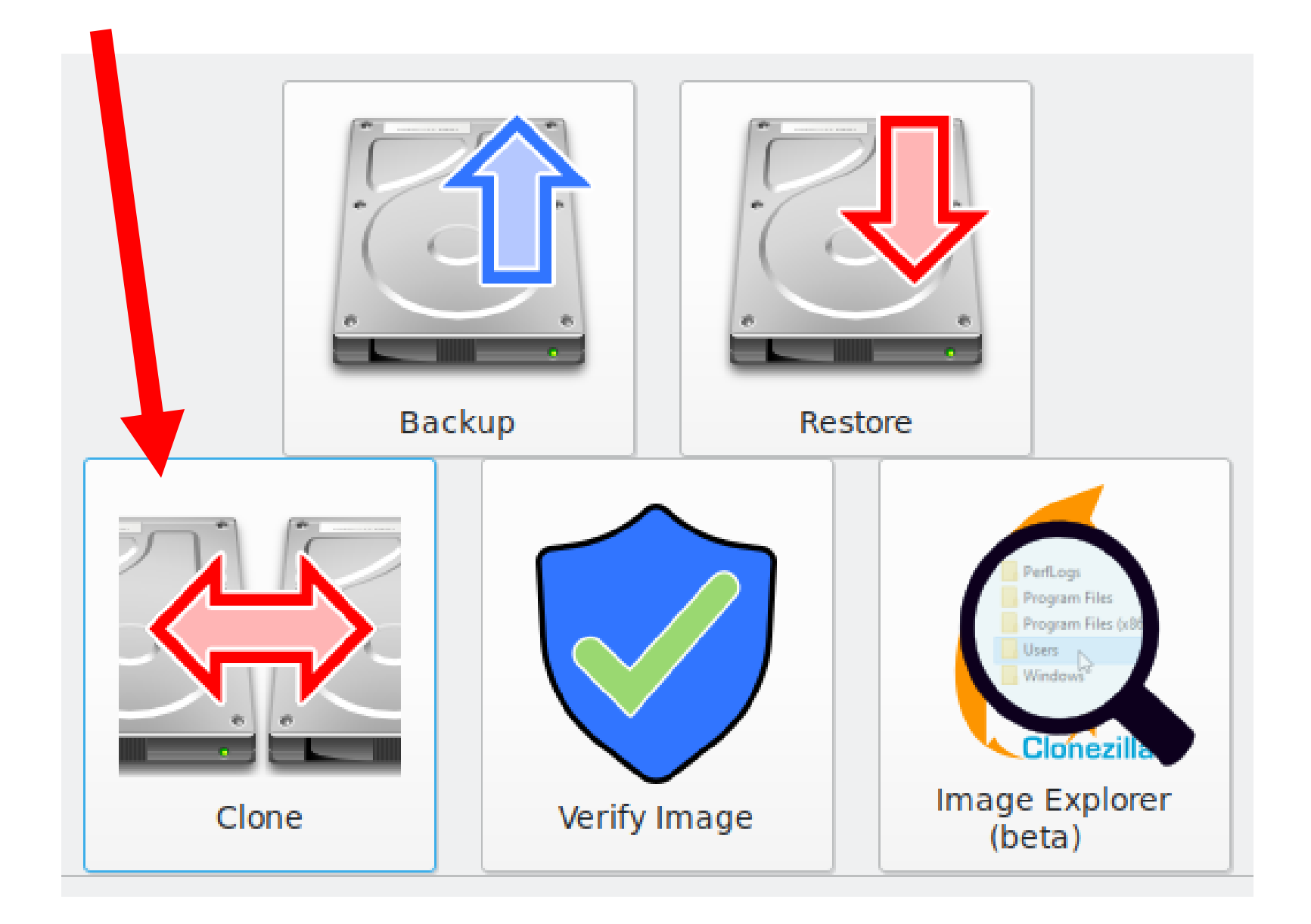

• The "Restore" button is for restoring from an existing, previously-made "image" of a drive or a drive partition:

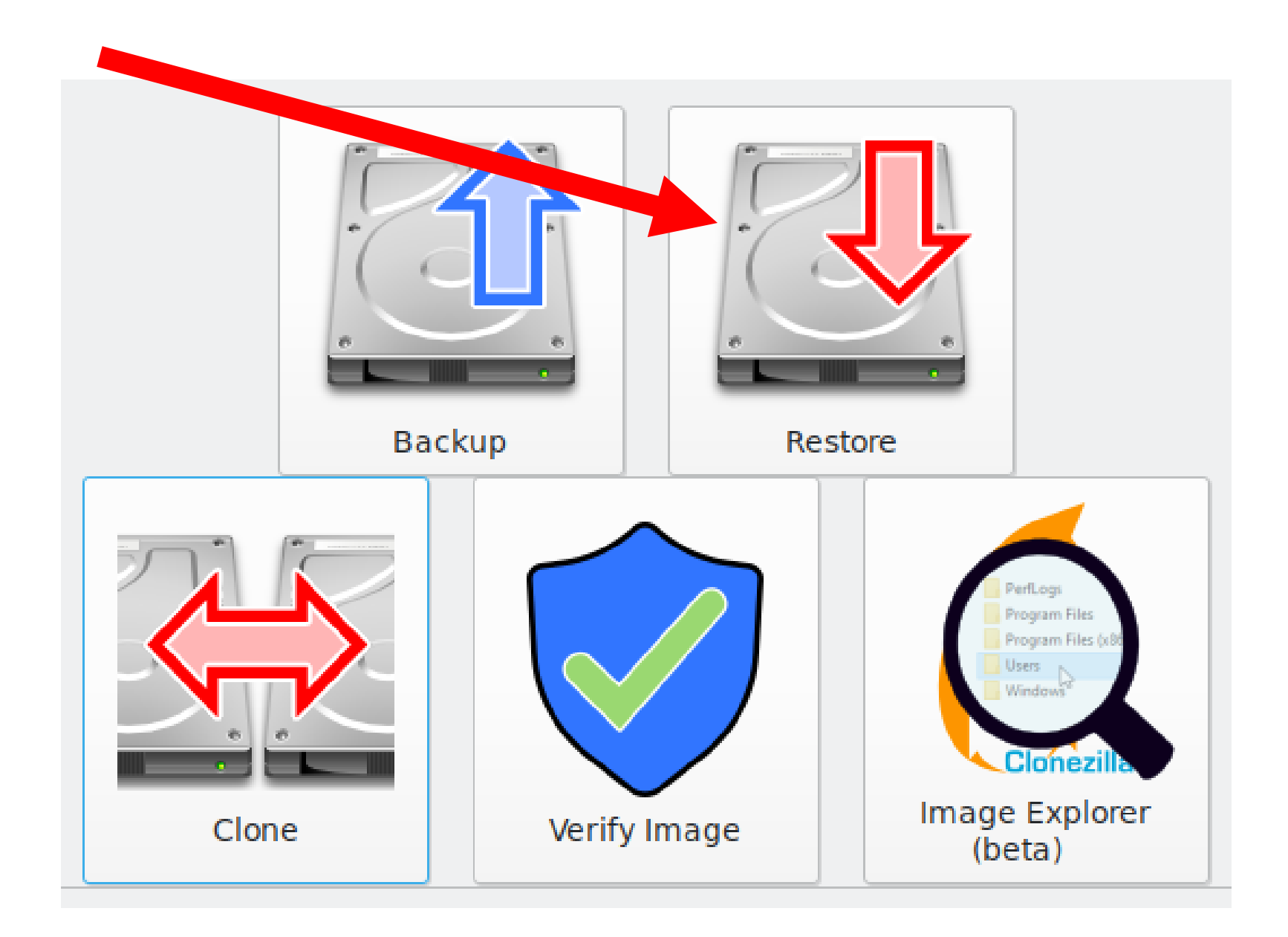

• After you click on one of the three options, "Rescuezilla" will scan the computer to make a list of all of the hard drives, Solid State Drives, and USB thumb drives that are connected to the computer:

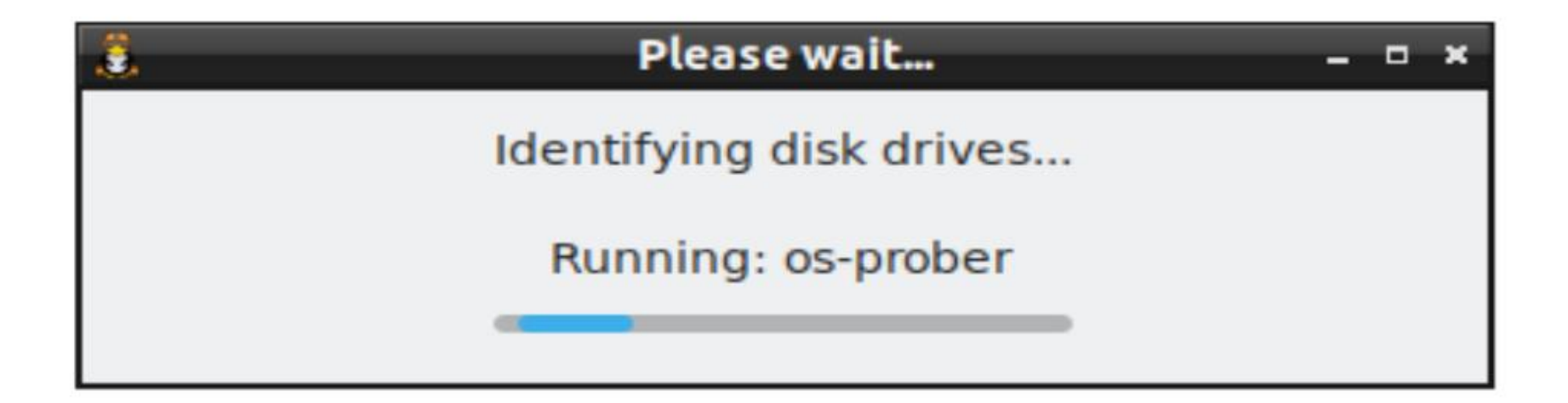

Let's assume that you clicked on "Clone":

### 1: Understanding Cloning

Please understand how "cloning" differs from "imaging".

This mode is for "disk cloning". Cloning means copying one drive and directly overwriting another drive. This is a direct one-step operation with no temporary storage required.

Cloning is different to "disk imaging". Imaging means copying everything from one drive into very large files stored inside a folder on an external drive. Multiple images can be saved on the same external drive. These images can be restored back to the original disk, or to additional disks. In other words, for "imaging" the backup operation copies your drive to files that need to be stored on a drive at least temporarily before it can be restored.

To use the "imaging" wizards, click Back and select Backup or Restore.

### **Step 1: Understanding Cloning**

Please understand how "cloning" differs from "imaging".

This mode is for "disk cloning". Cloning means copying one drive and directly overwriting another drive. This is a direct one-step operation with no temporary storage required.

Cloning is different to "disk imaging". Imaging means copying everything from one drive into very large files stored inside a folder on an external drive. Multiple images can be saved on the same external drive. These images can be restored back to the original disk, or to additional disks. In other words, for "imaging" the backup operation copies your drive to files that need to be stored on a drive at least temporarily before it can be restored.

To use the "imaging" wizards, click Back and select Backup or Restore.

To begin the "cloning" wizard, click Next

**Back** 

 $Next$ 

### • Click on the "Next" button:

### Step 1: Understand of Cloning

understand how "cloning" differs from "imaging".

This mode is for "disk cloning". Cloning me s copying one drive and directly overwriting another drive. This is a direct one-step operation with no temporary storage suired.

Cloning is different to "disk imaging". Imaging means sying everything from one drive into very large files stored inside a folder on an external drive. Multiple images can saved on the same external drive. These images can be restored back to the original disk, or to additional disks. In on words, for "imaging" the backup operation copies your efore it can be restored. drive to files that need to be stored on a drive at least temporal

To use the "imaging" wizards, click Back and select Backup or Reston

P<sub>h</sub>

To begin the "cloning" wizard, click Next

**Back** 

 $Next$ 

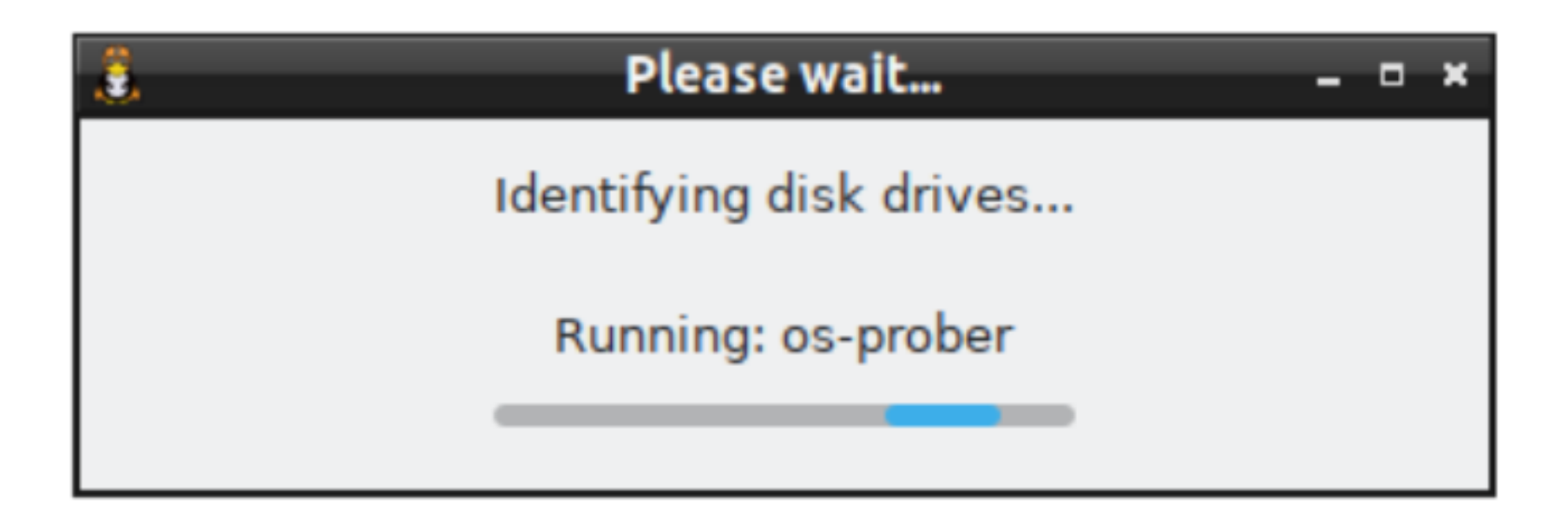

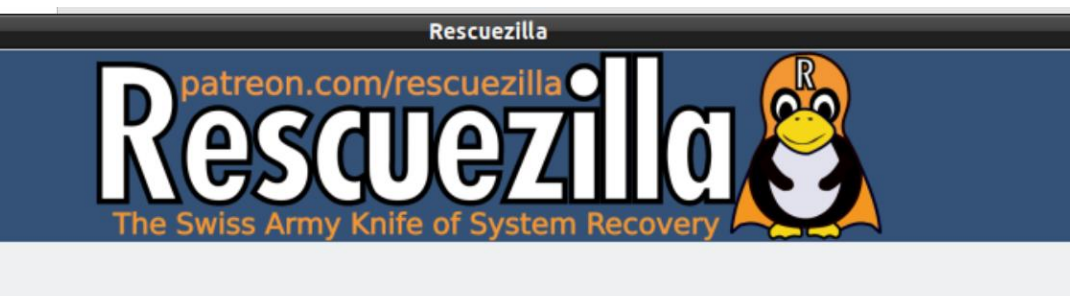

 $-5$ 

### **Clone**

부분

 $\frac{\gamma}{\alpha}$ 

境

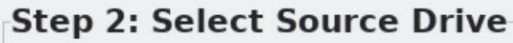

### Select the source drive to clone.

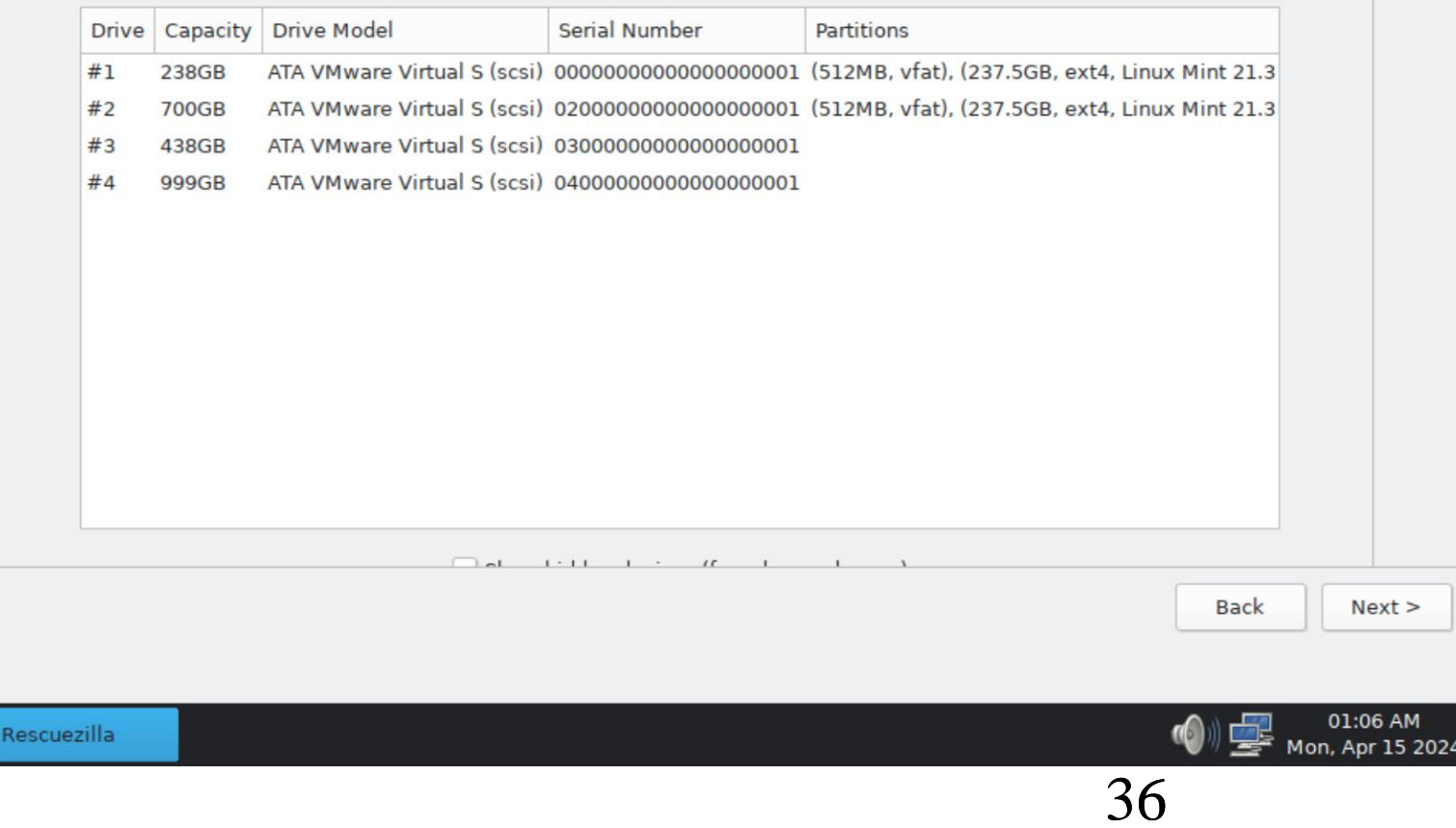
37 • Click on the "source drive",  $=$  the hard drive, or Solid State Drive, or the flash drive that you wish to make a clone of. Locate the manufacturer's serial number of the "source drive" that wish to clone and check the size of the "source drive". Do not guess !!

#### **Step 2: Select Source Drive**

Select the source drive to clone.

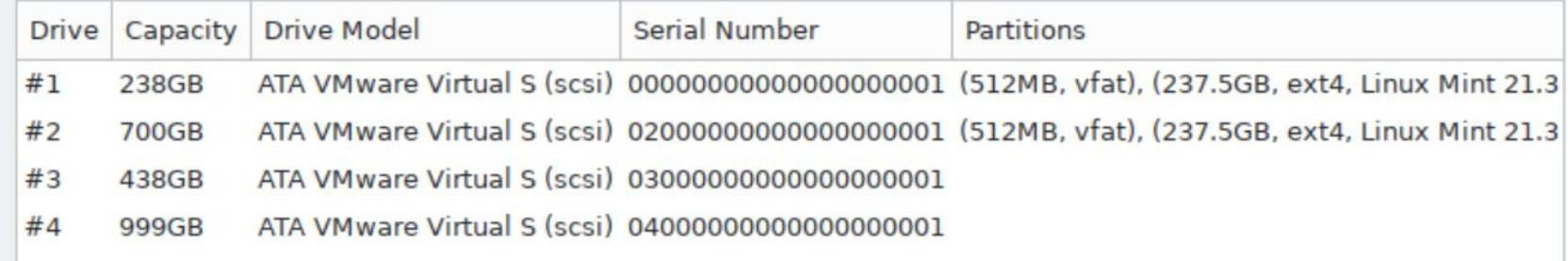

## Step 2: Select Source Drive

**None** 

Select the source drive to cl

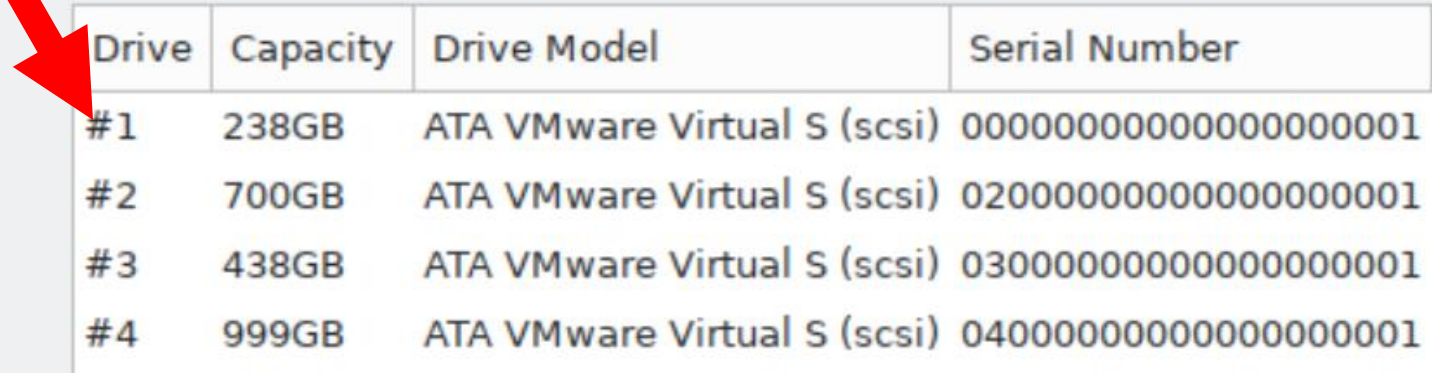

#### Step 2: Select Source Drive

#### Select the source drive to clone.

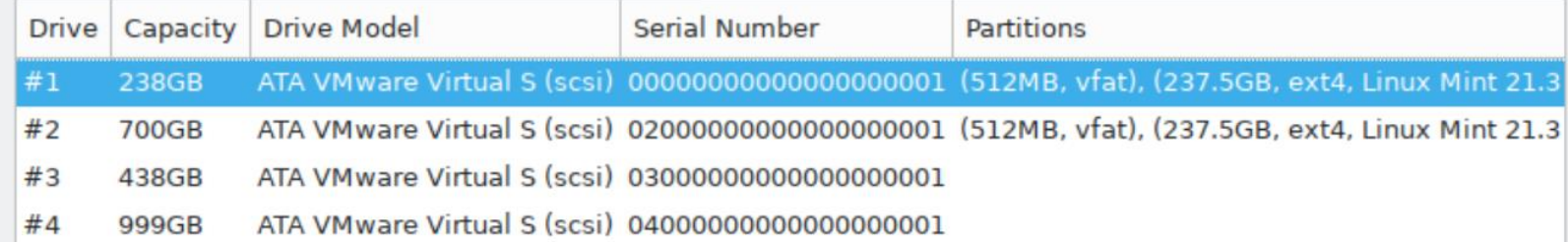

#### Step 2: Select Source Drive

Select the source drive to clone.

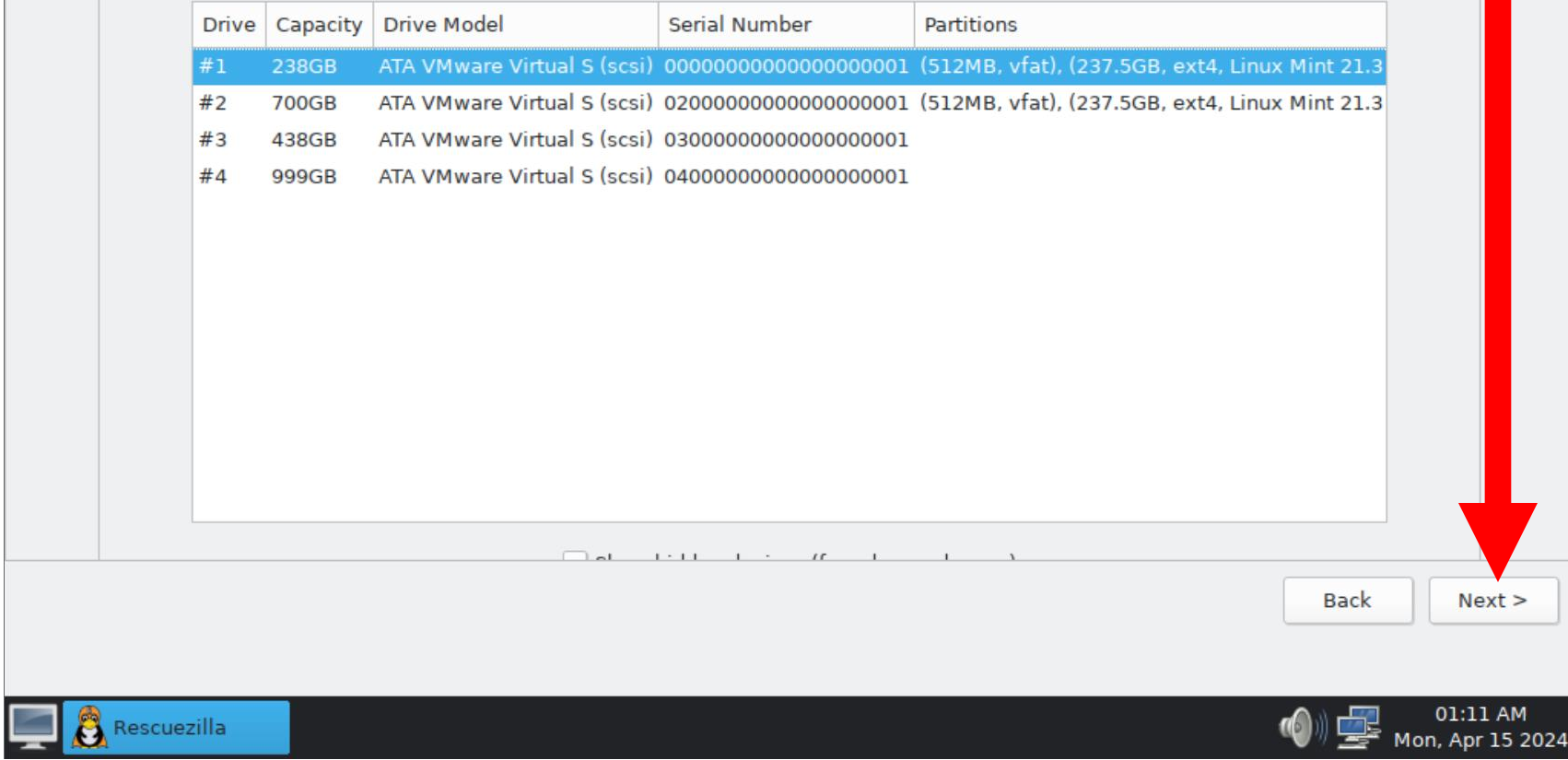

- Click on the "destination drive",  $=$  the hard drive, or Solid State Drive, or the flash drive that you wish to make into a clone of the source disk.
	- 43 Locate the manufacturer's serial number of the "destination drive" that you wish to clone and check the size of the "destination drive". Do not guess !!

#### **Step 3: Select Destination Drive**

Select the destination drive to overwrite.

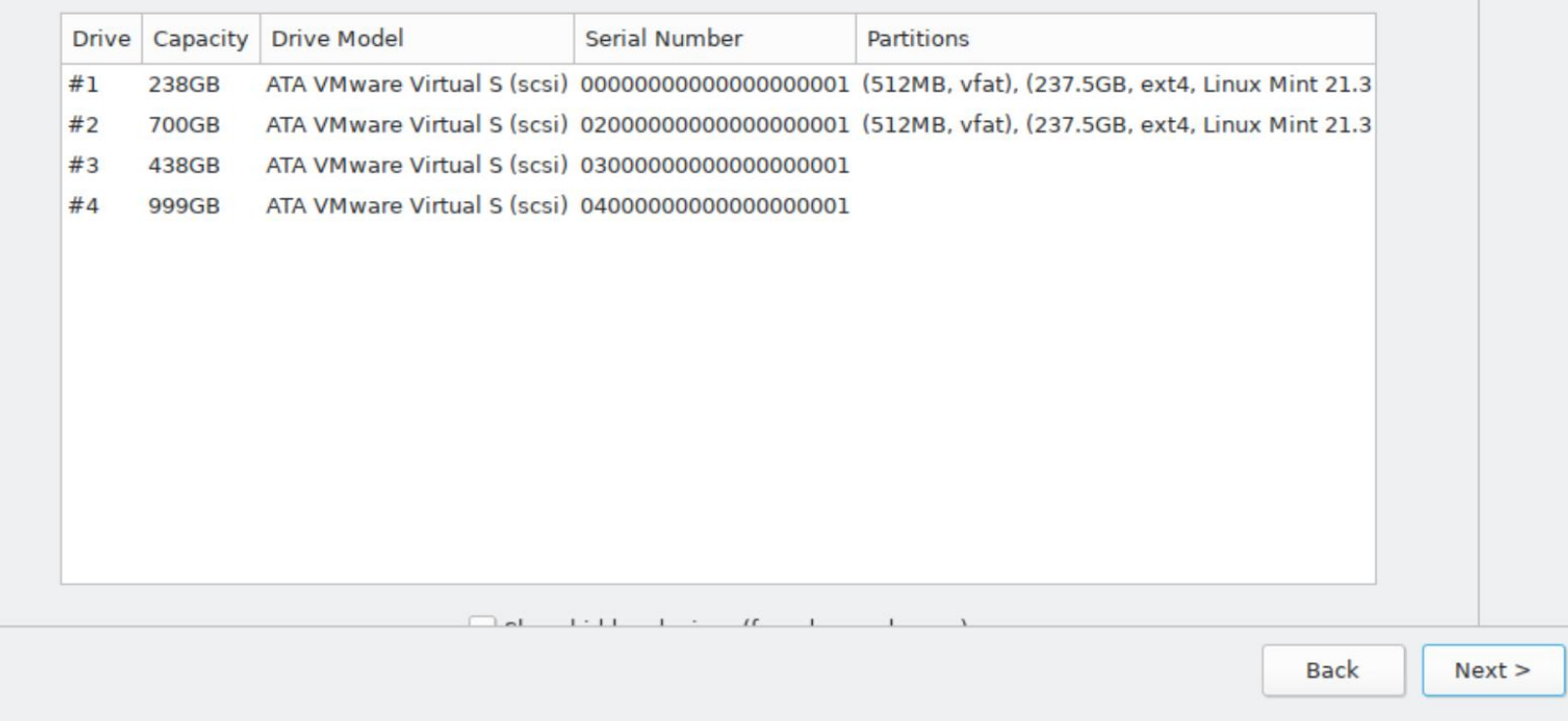

### **Step 3: Select Destination Drive**

#### Select the destination drive to over

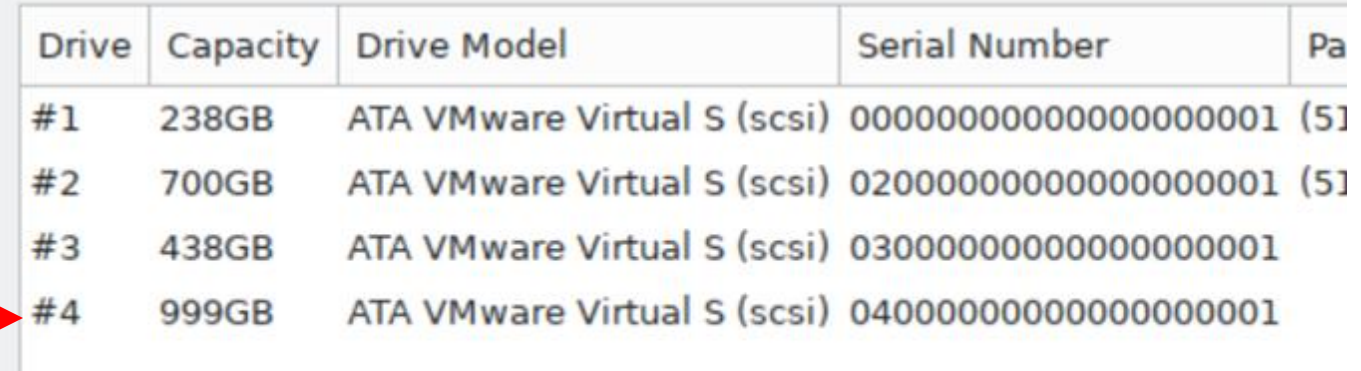

### **Step 3: Select Destination Drive**

#### Select the destination drive to overwrite.

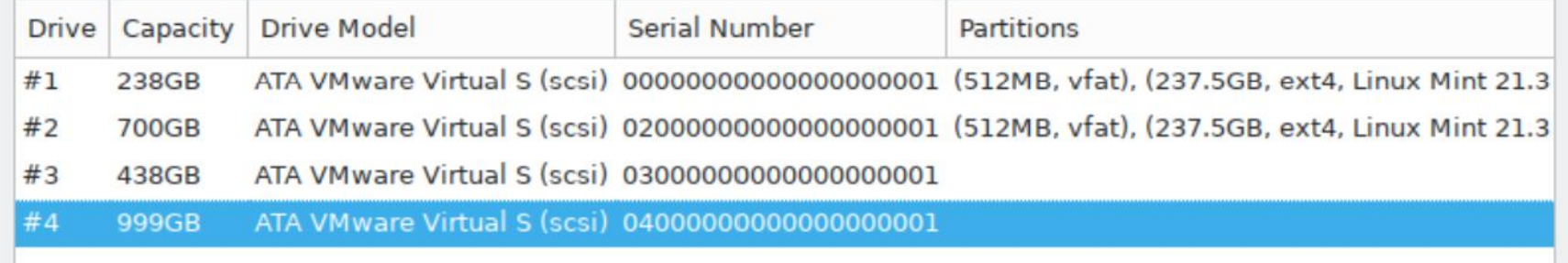

#### **Step 3: Select Destination Drive**

Select the destination drive to overwrite.

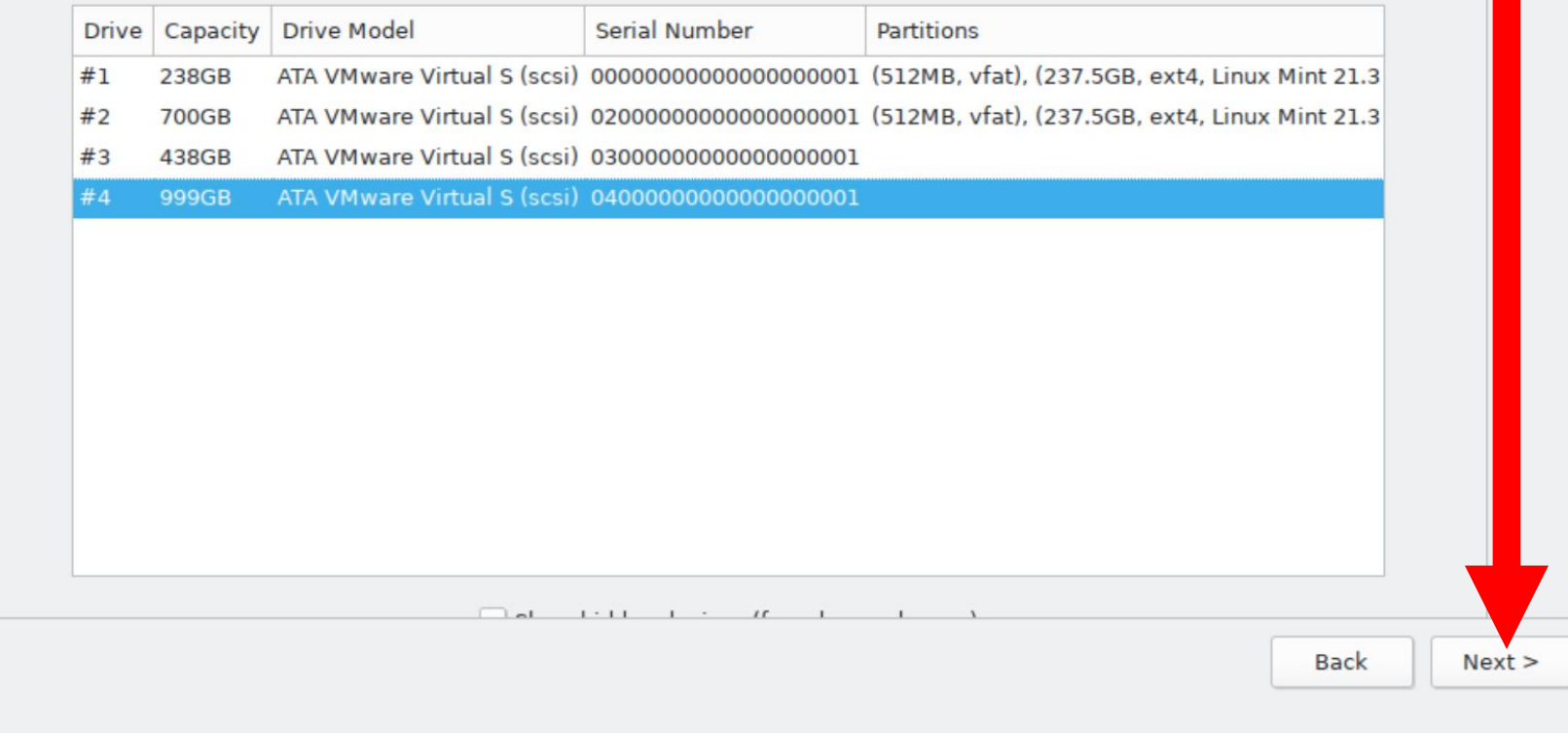

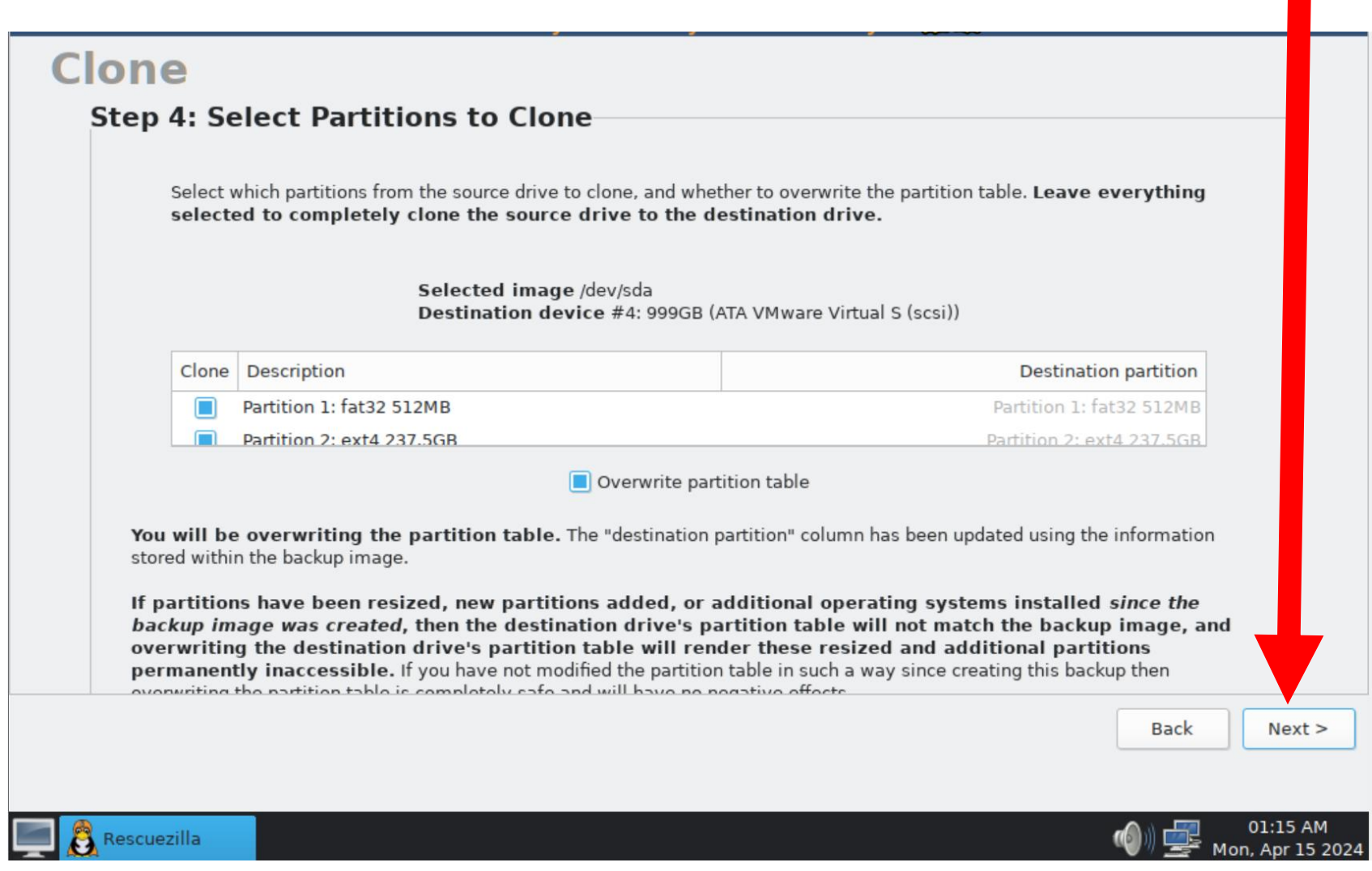

## **Clone Step 5: Confirm Cloning Configuration** Confirm the following cloning configuration. Source drive /dev/sda Destination drive #4: 999GB (ATA VMware Virtual S (scsi)) Cloning the following partitions: /dev/sda1 (Partition 1: fat32 512MB) ----> /dev/sdd1 (Partition 1: fat32 512MB) /dev/sda2 (Partition 2: ext4 237.5GB) ----> /dev/sdd2 (Partition 2: ext4 237.5GB) WILL BE OVERWRITING PARTITION TABLE **Back**  $Next >$

Rescuezilla

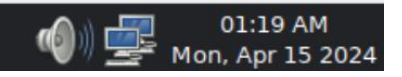

• Click on the "Yes" button in the dialog box:

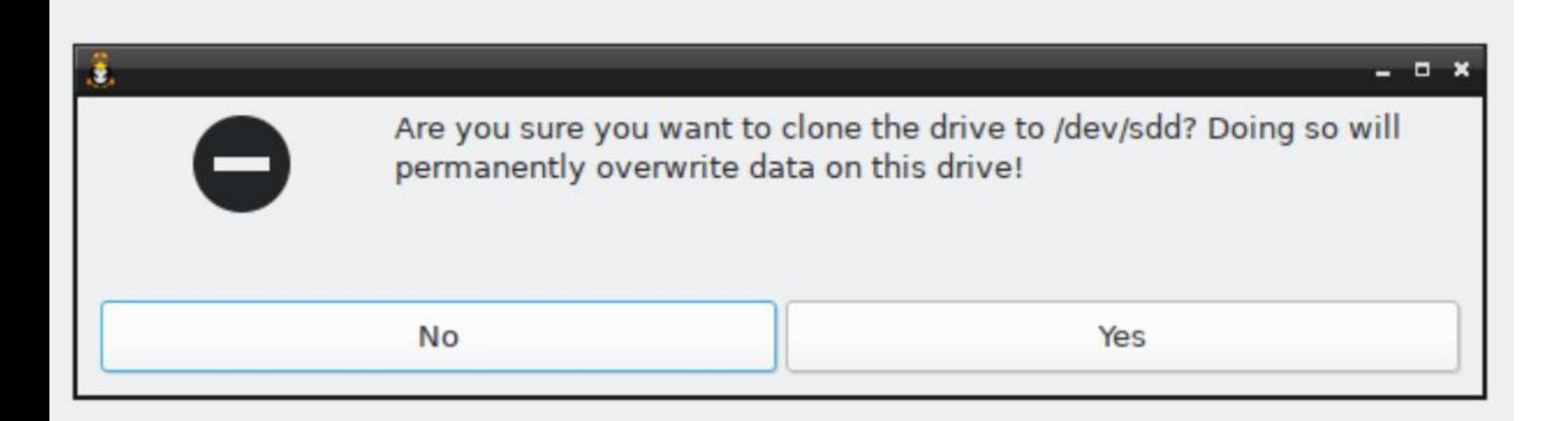

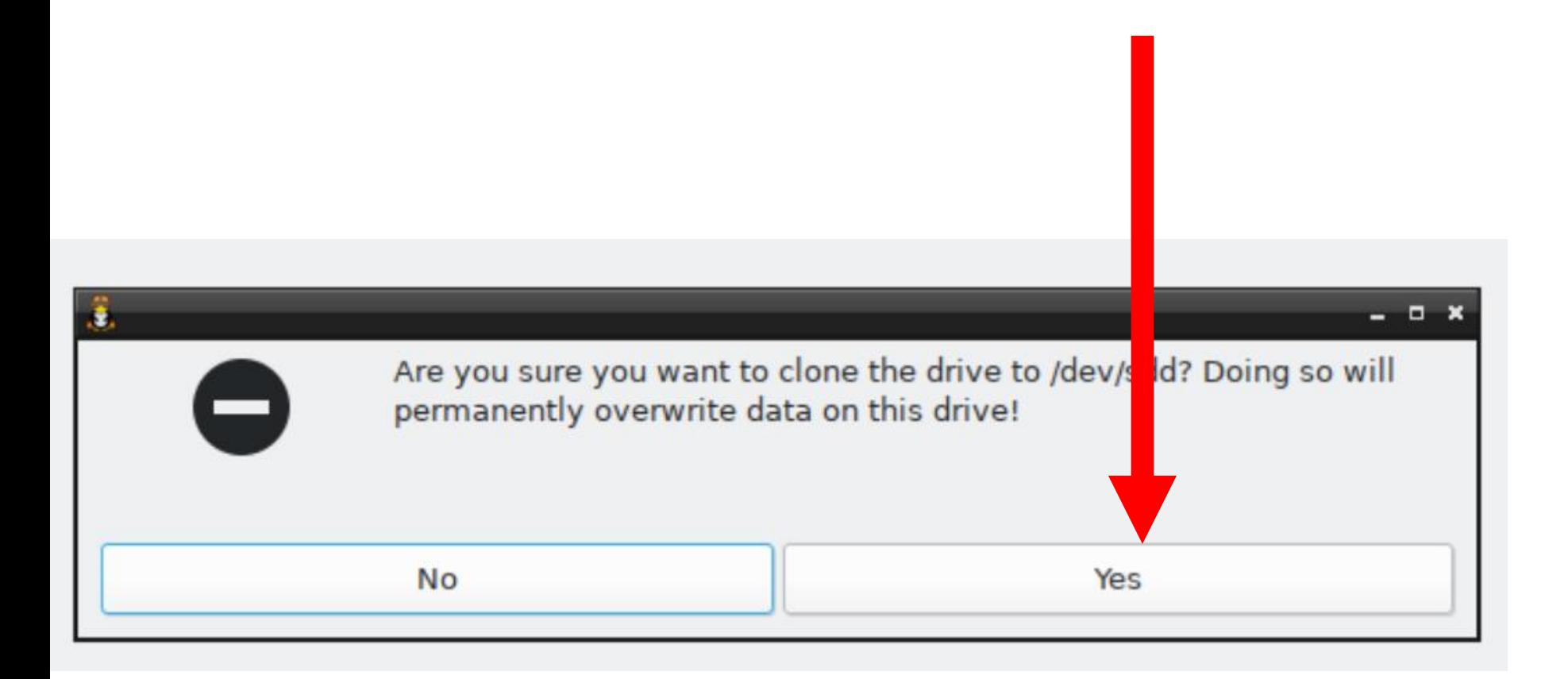

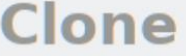

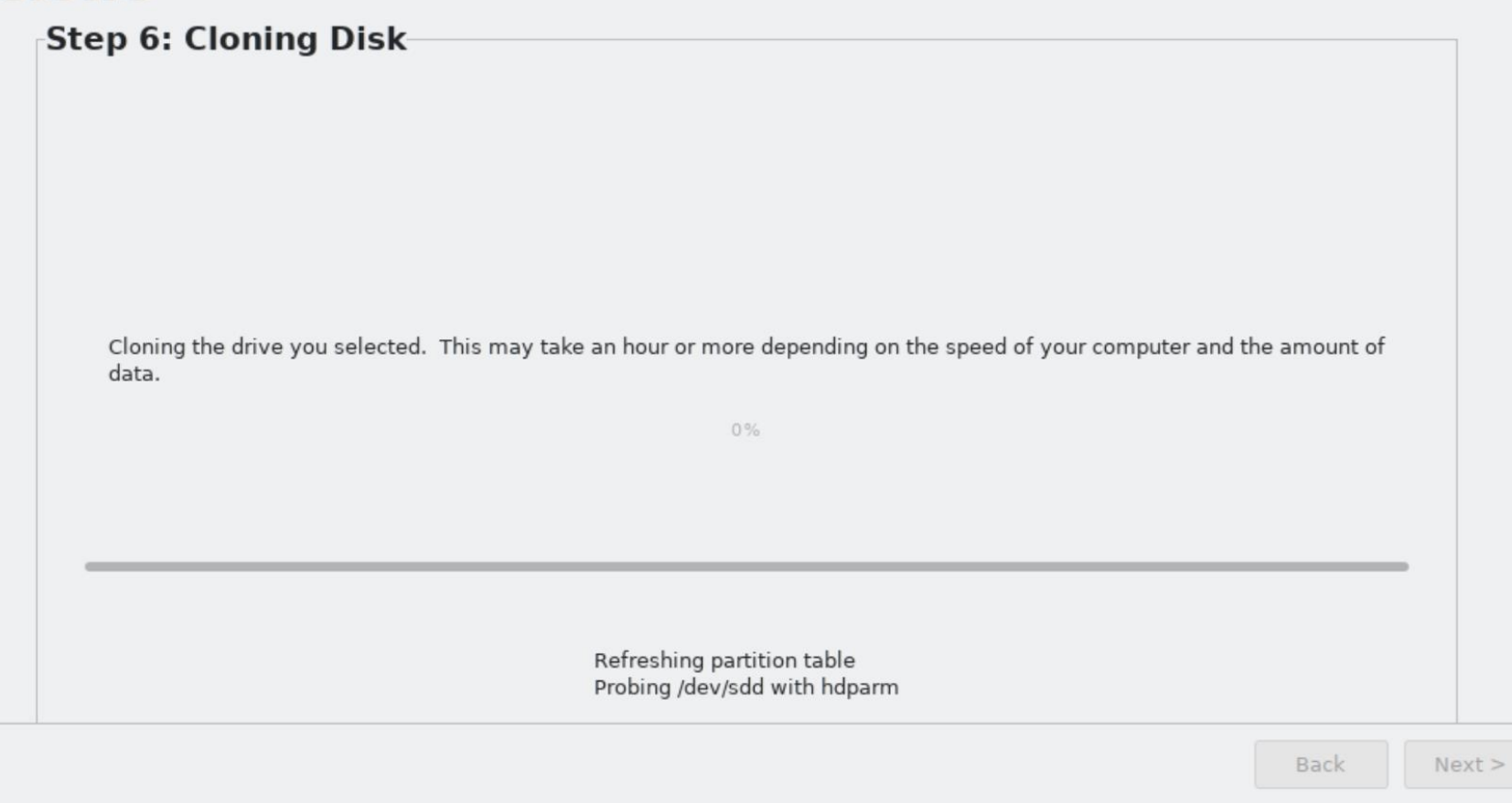

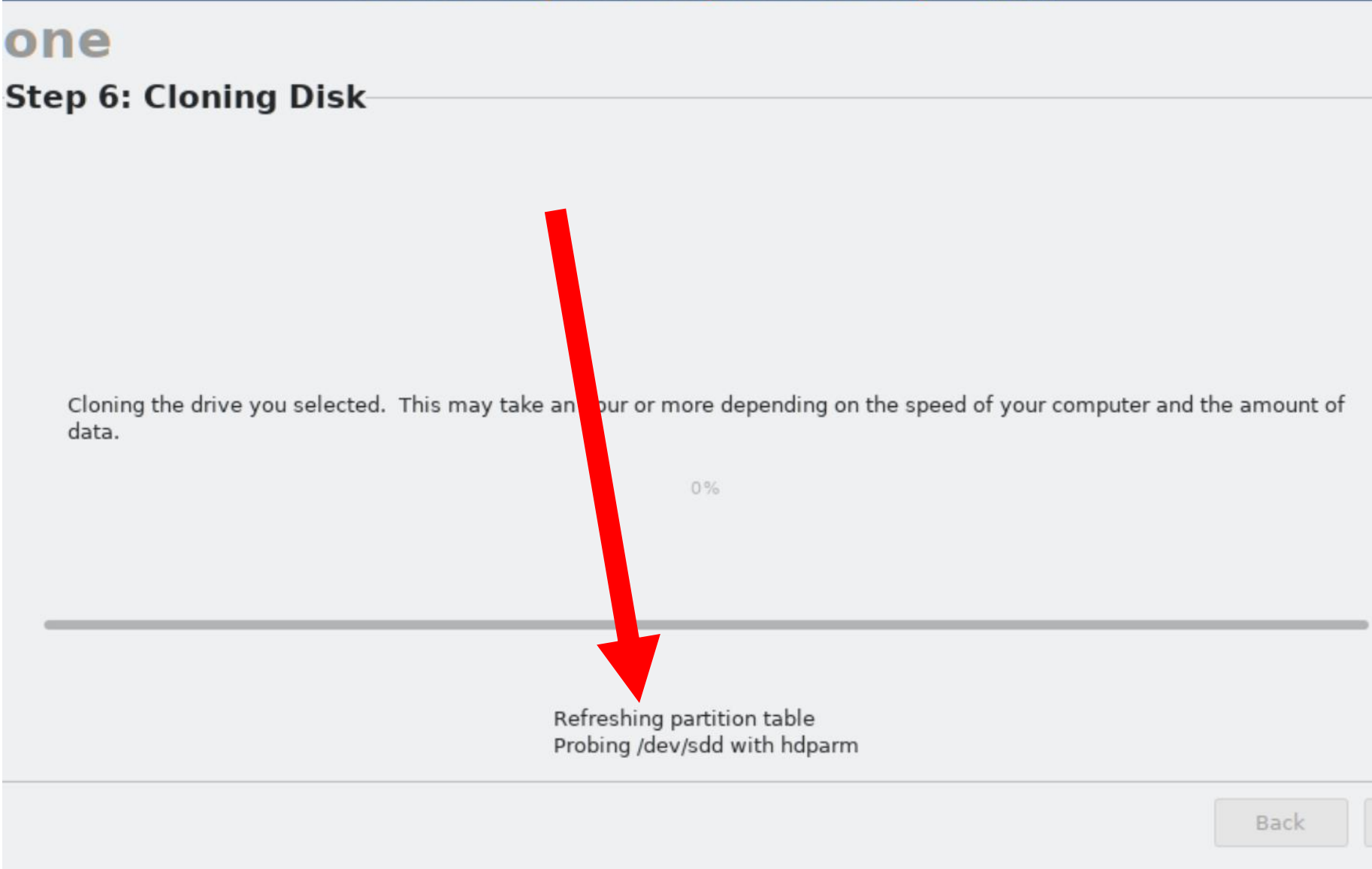

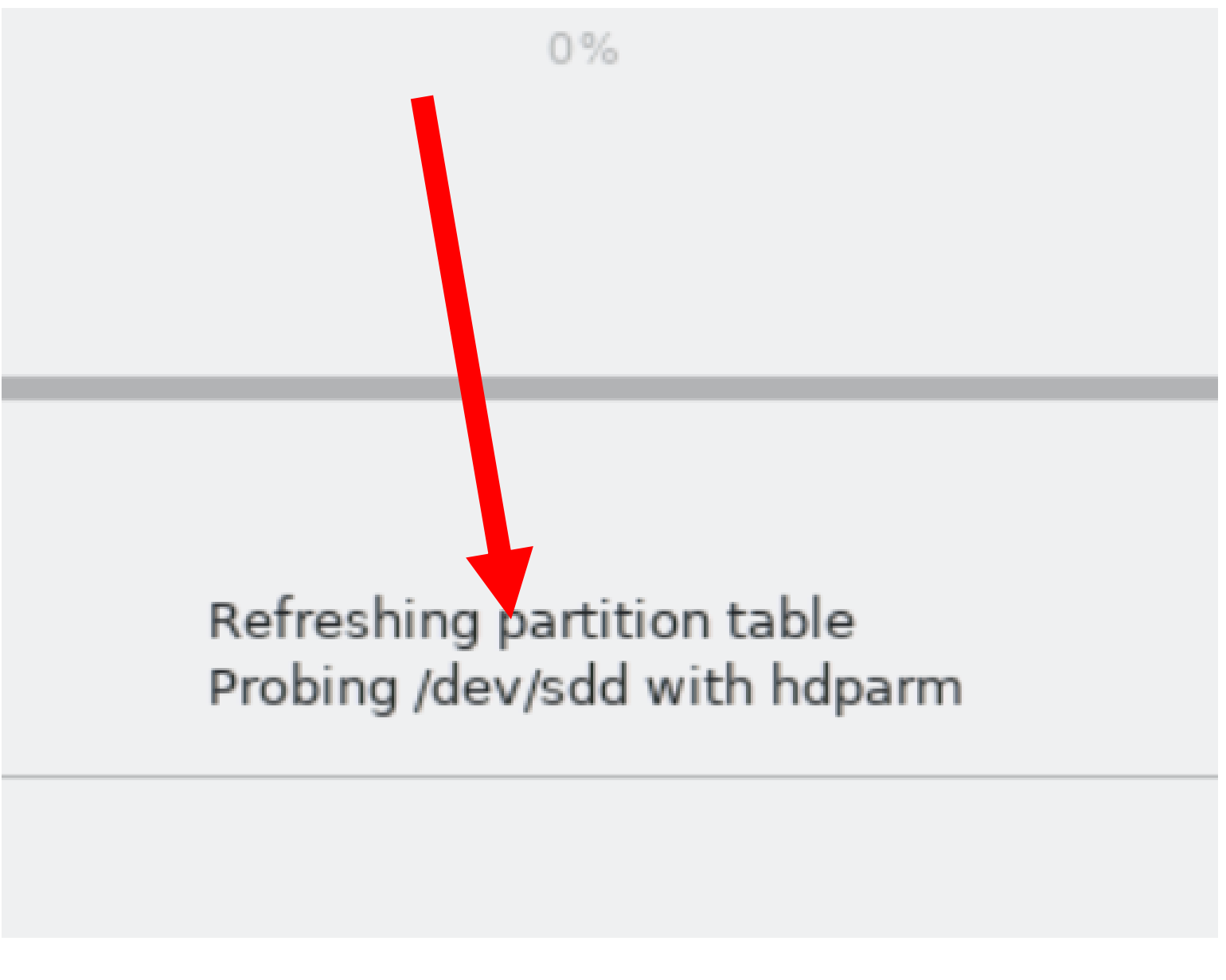

• If the monitor screen goes to solid black, please press one of the Ctrl or Shift keys on the keyboard to continue to view the progress of the cloning process.

#### Step 6: Cloning Disk

Cloning the drive you selected. This may take an hour or more depending on the speed of your computer and the amount of data.

 $4%$ 

Restoring Partition 2: ext4 237.5GB to /dev/sdd2 (Partition 2: ext4 237.5GB)

Elapsed: 00:00:10, Remaining: 00:03:57, Completed: 4.05%, 4.57GB/min,

Back

61

 $Next$ 

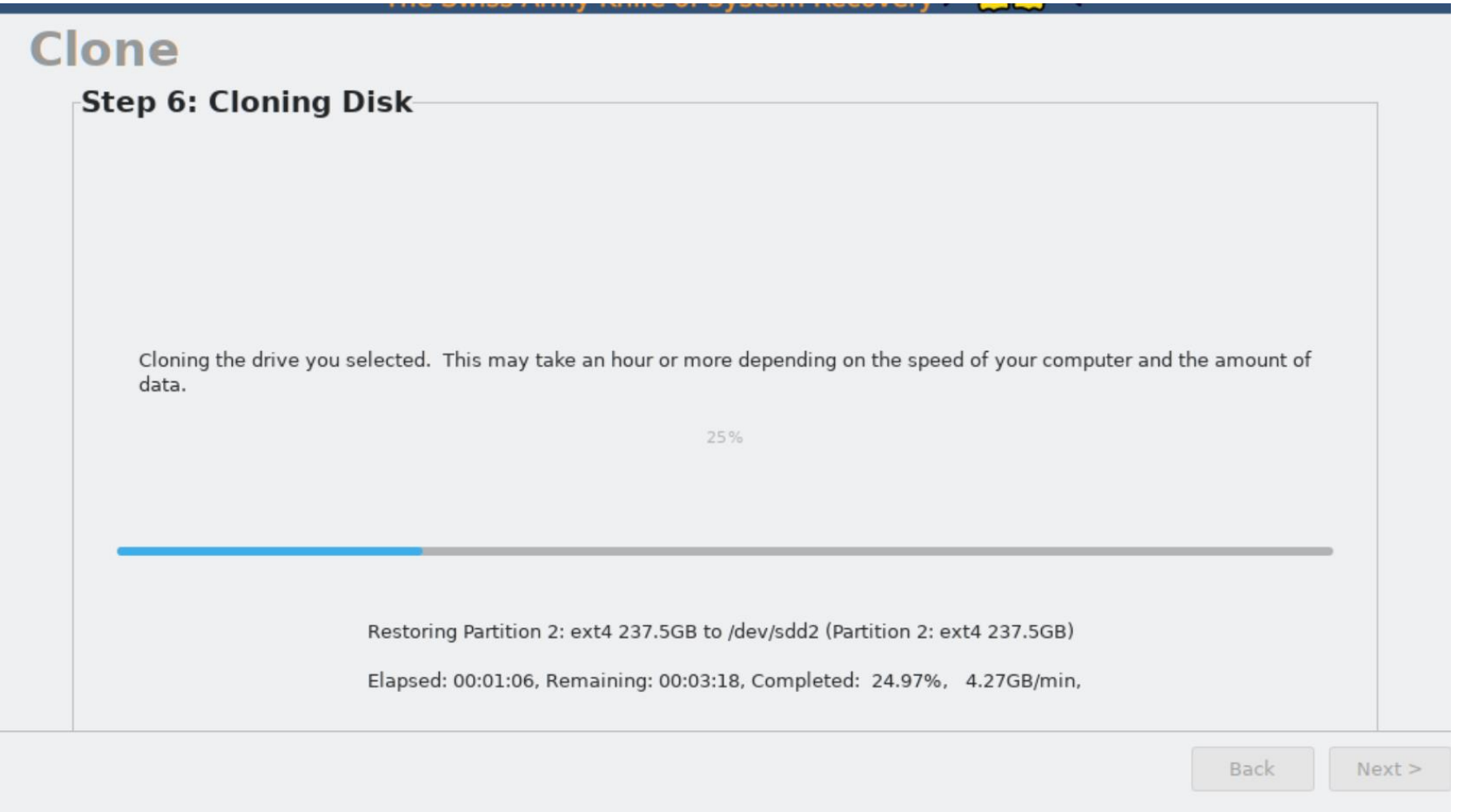

Restoring Partition 2: ext4 237.5GB to /dev/sdd2 (Partition 2: ext4 237.5GB)

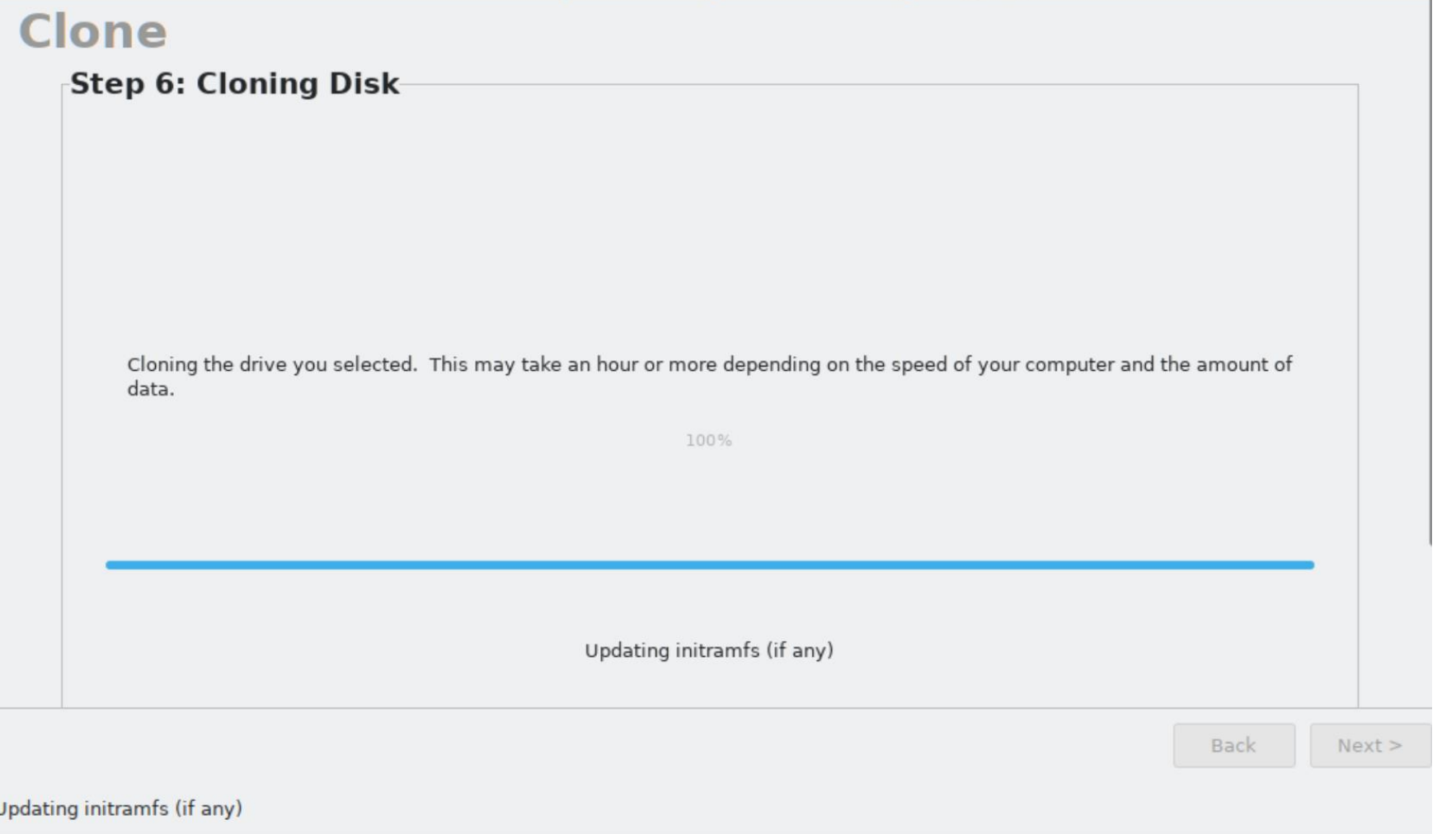

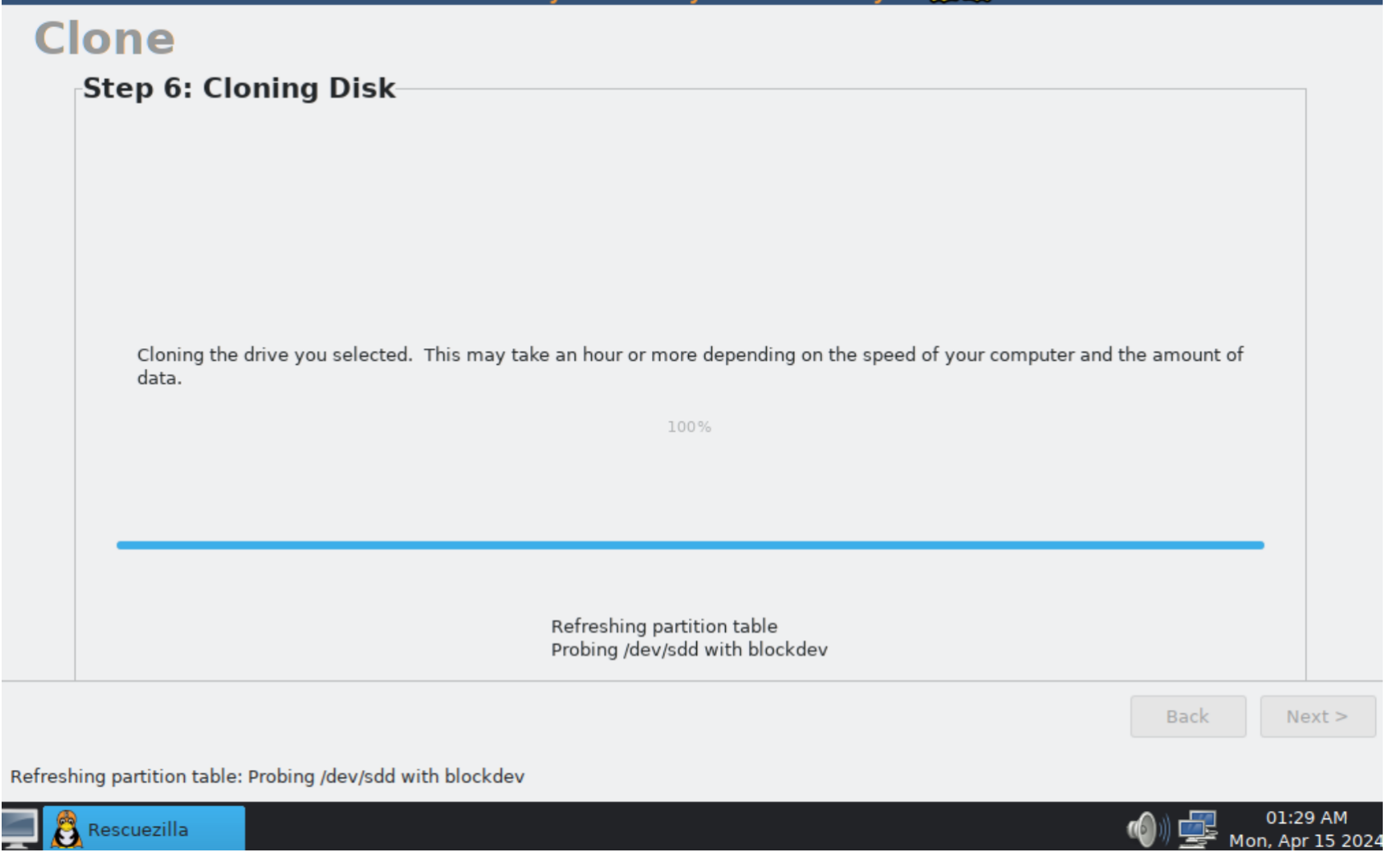

Rescuezilla

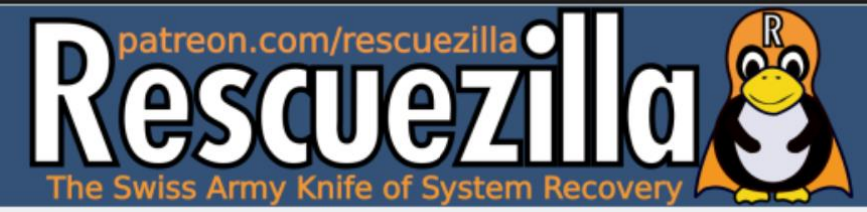

### **Clone**

Ä.

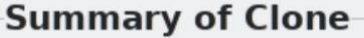

Confirm the clone summary.

#### **Clone Summary**

Source image: /dev/sda Successfully restored partition table. Successfully restored image partition /dev/sda1 to /dev/sdd1. Successfully restored image partition /dev/sda2 to /dev/sdd2. Did not update GRUB bootloader (if any) Successfully updated initramfs Successfully updated EFI NVRAM

Operation took 6.1 minutes.

Back

65

 $Next$ 

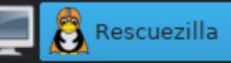

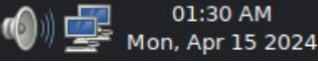

 $\theta$ 

### **Clone Summary**

Source image: /dev/sda Successfully restored partition table. Successfully restored image partition /dev/sda1 to /dev/sdd1. Successfully restored image partition /dev/sda2 to /dev/sdd2. Did not update GRUB bootloader (if any) Successfully updated initramfs Successfully updated EFI NVRAM

Operation took 6.1 minutes.

• Click on the "Next" button in the lower-right corner of the "Rescuezilla" window:

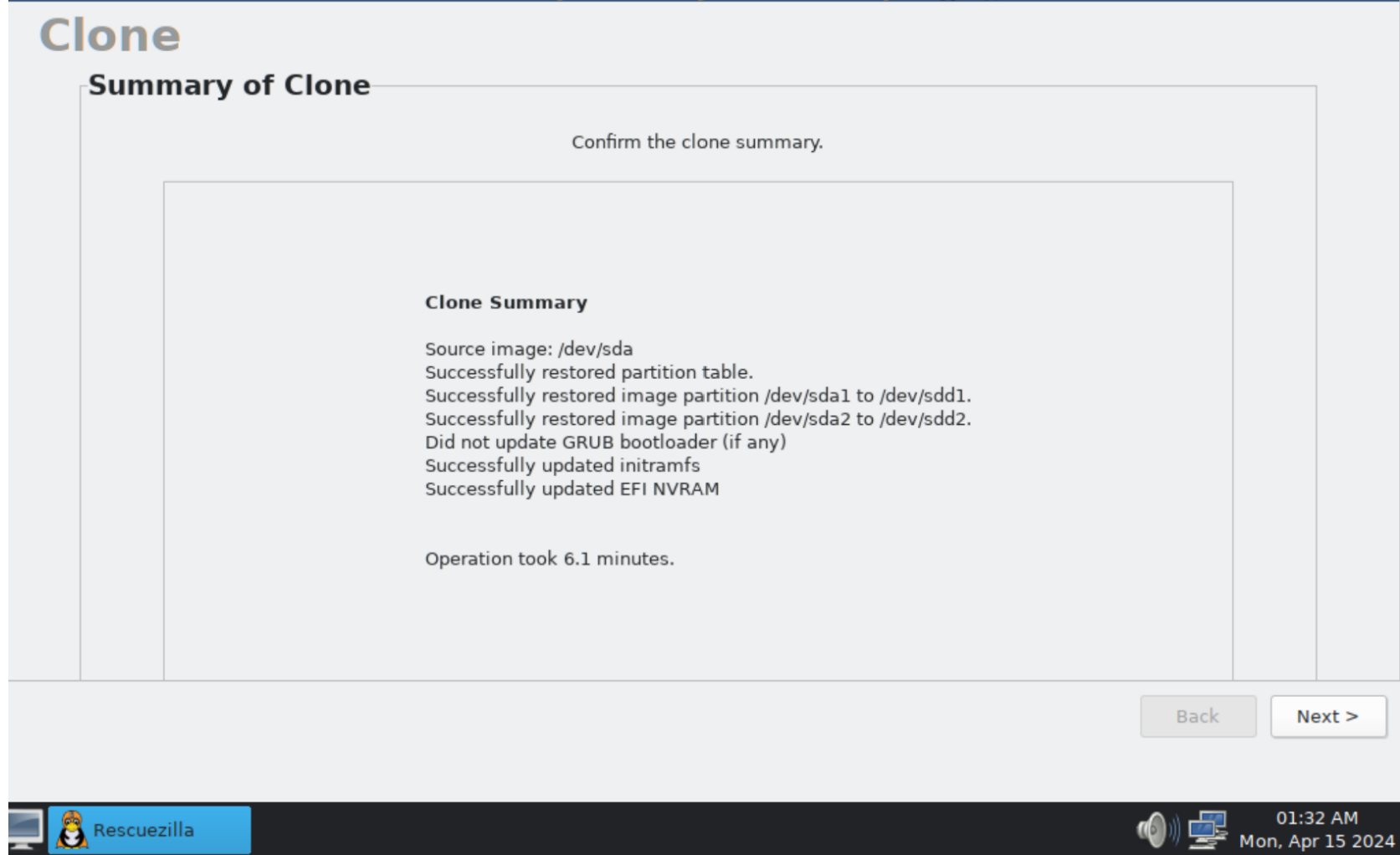

 $\phi$ 

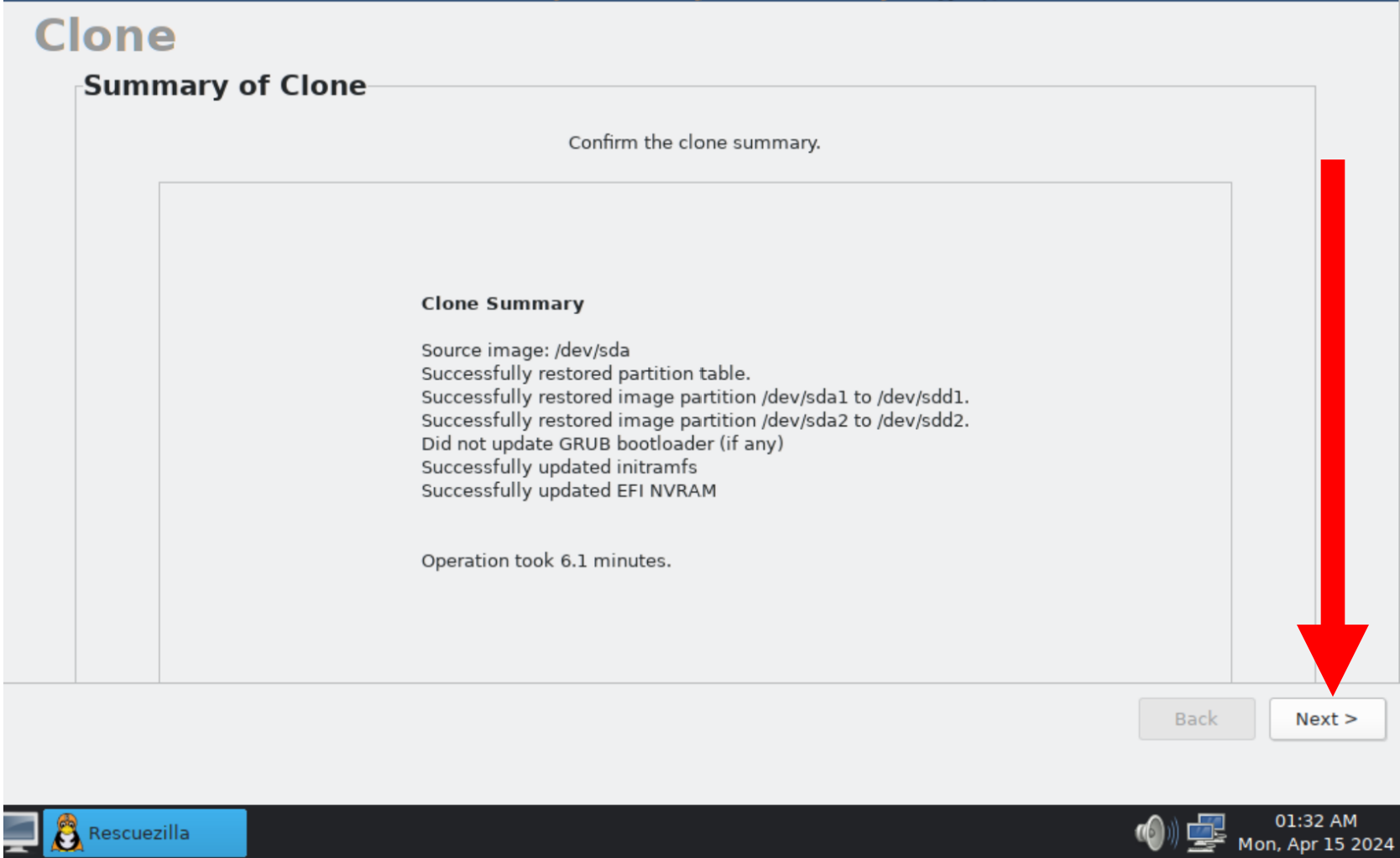

İ

Use the LEFT mouse button to click on the "Menu" button in the lower-left corner of the computer monitor:

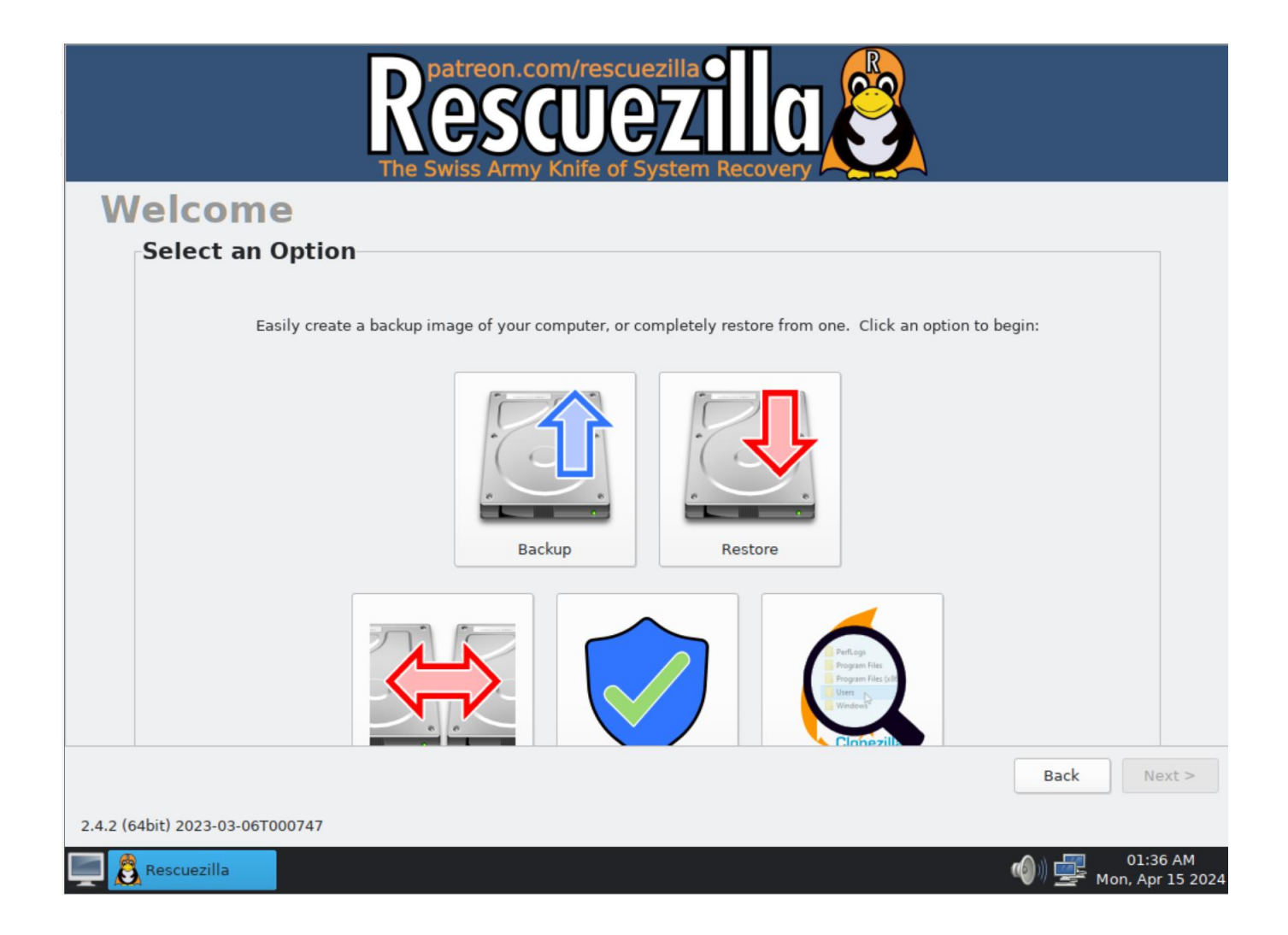

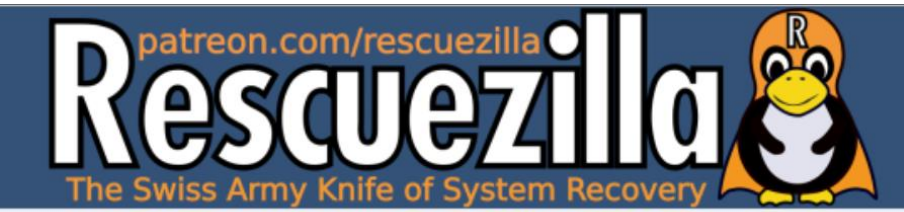

### **Welcome**

## Select an Option Easily create a backup image of your computer, or completely restore from one. Click an option to begin: **Backup** Restore Program Files Program File **Clonez**  $Next >$ **Back**

.2 (64bit) 2023-03-06T000747

Rescuezilla

01:36 AM 噻 Mon, Apr 15 2024

72
## USING "RESCUEZILLA" (continued)

• Use the LEFT mouse button to click on "Shutdown" button:

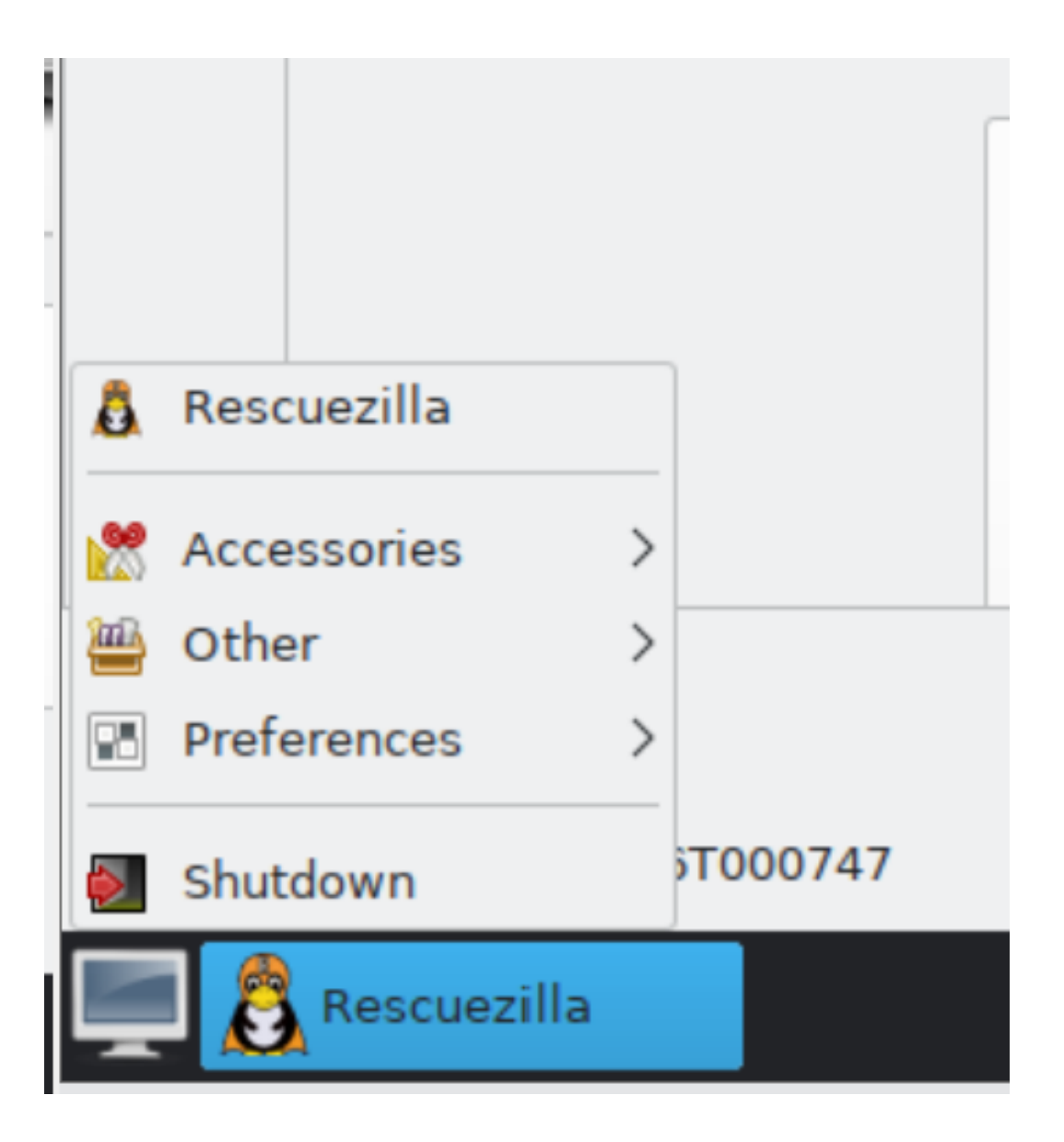

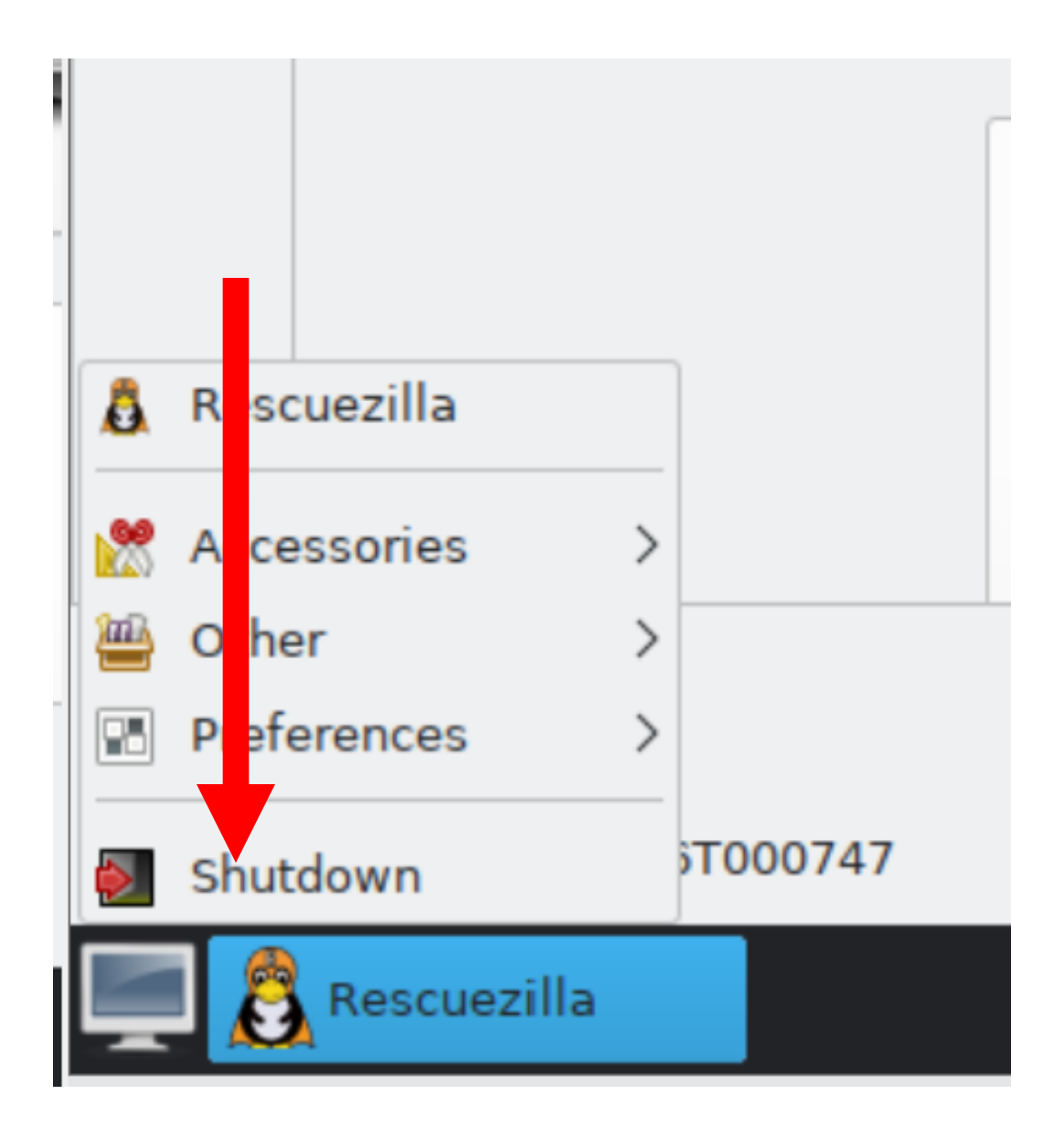

## USING "RESCUEZILLA" (continued)

• Click on "Shutdown" in the dialog box:

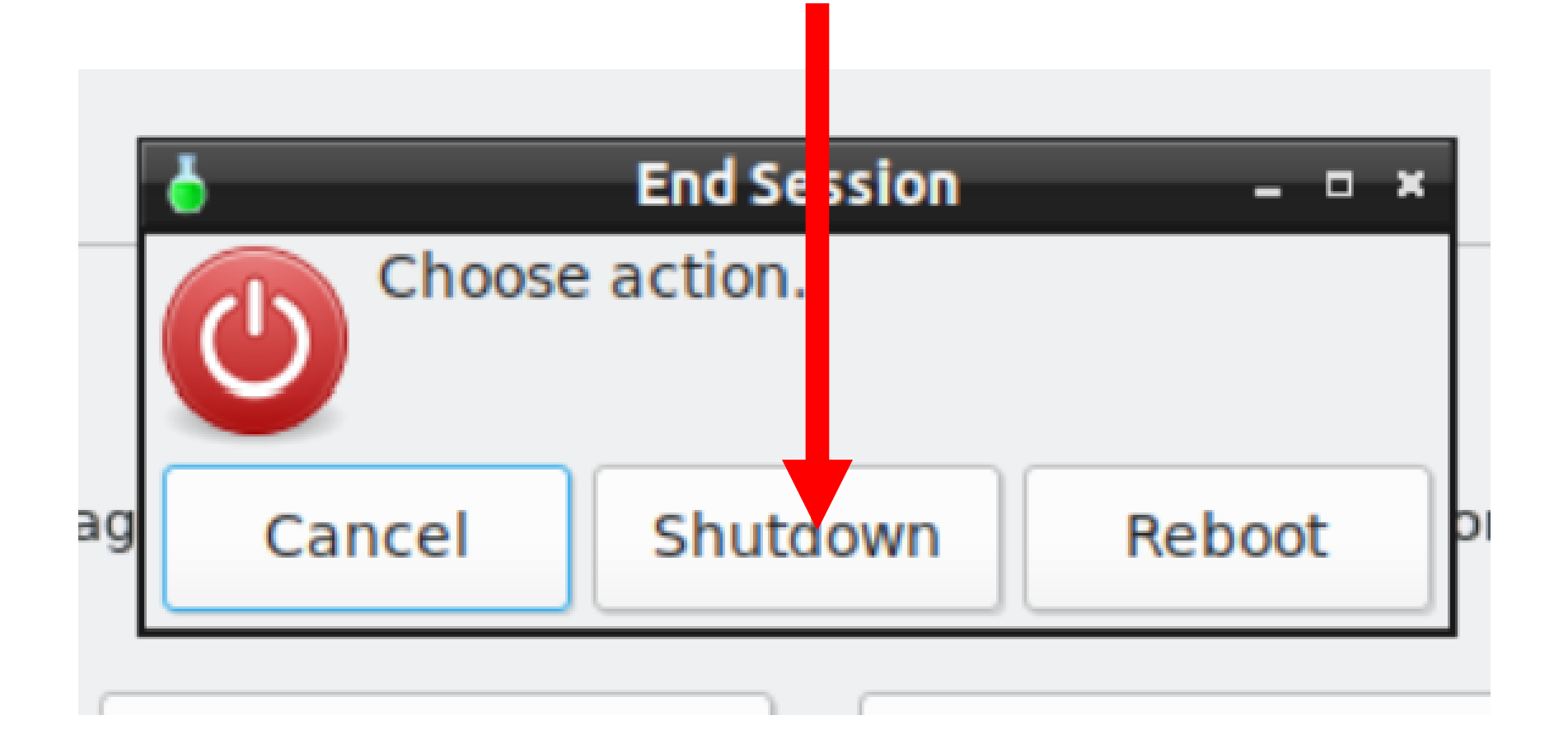

## USING "RESCUEZILLA" (continued)

After the computer is powered down, disconnect the "destination drive" and store it in a static-proof container" Do not boot up any computer with both the "source drive" and the "destination drive" connected because it will cause a "signature collision" and other undesired effects (as explained in the next "PowerPoint" slide deck).